# **BAB V**

# **IMPLEMENTASI DAN PENGUJIAN SISTEM**

#### **5.1 HASIL IMPLEMENTASI**

Implementasi adalah kegiatan dimana petampilan diterjemahkan menjadi suatu program yang dapat dioperasikan. Pada kegiatan ini dilakukan pengkodean program dengan menggunakan *Dreamweaver* dan database *MySQL*.

#### **5.1.1 Implementasi Tampilan** *Output*

Implementasi Tampilan *output* merupakan tampilan dari keluaran pada Sistem informasi Jadwal Latihan Dan Pertandingan pada Gedung Persani Jambi yang telah dirancang. Berikut adalah tampilan *output* dari sistem yang telah dirancang :

#### 1. Laporan Data Atlet

Tampilan *output* laporan data Atlet ini menampilkan informasi Menu mengenai data-data Atlet pada Gedung Persani Jambi. Di bawah ini merupakan tampilan dari *output* data Atlet.

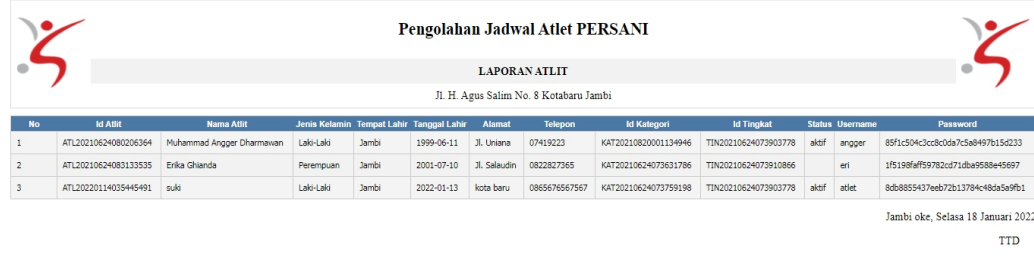

**Gambar 5.1 Laporan Data Atlet**

admin

2. Laporan Data Pelatih

Tampilan *output* laporan data Pelatih ini menampilkan informasi Menu mengenai data-data Pelatih pada Gedung Persani Jambi. Di bawah ini merupakan tampilan dari *output* data Pelatih.

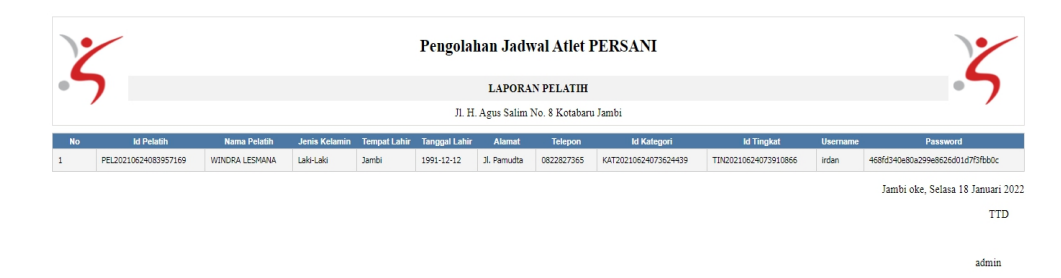

**Gambar 5.2 Laporan Data Pelatih**

#### **5.1.2 Implementasi Tampilan** *Input*

Tampilan *Input* merupakan suatu cara masukan data, dimana akan dibutuhkan dalam proses penghasilan laporan (*output)*. Adapun bentuk tampilan *Input* tersebut adalah sebagai berikut :

5.1.2.1 Implementasi Tampilan *Input* Khusus Admin

Tampilan *Input* khusus admin merupakan tampilan yang dihasilkan sesuai dengan rancangan admin sebelumnya.

1. Tampilan *Form Login*

Tampilan *Form Input Login* digunakan pada saat pertama kali *user* menjalankan aplikasi, maka yang pertama kali akan tampil adalah Halaman Menu *Login*. Pertama-tama *user* harus memasukan *Username* dan *Password* terlebih dahulu*.*Halaman Menu *Login* digunakan untuk menampilkan menu-menu di dalam program.

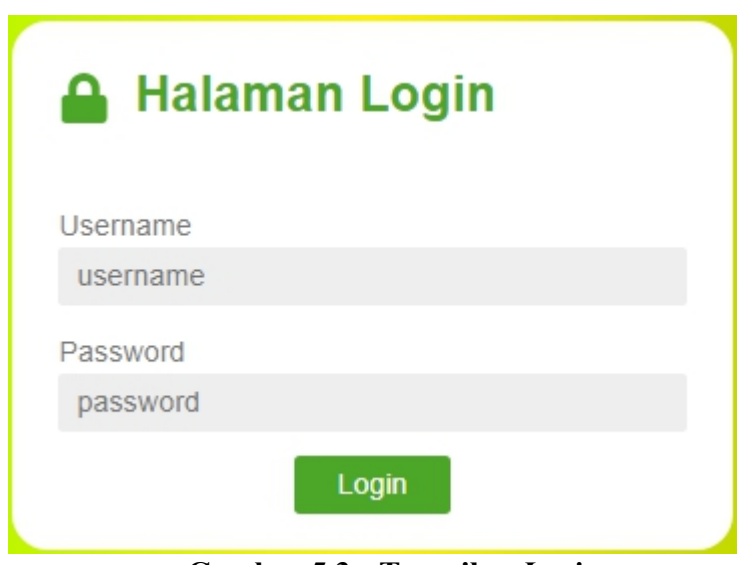

**Gambar 5.3 Tampilan** *Login*

2. Tampilan Menu Utama

Tampilan Menu Admin merupakan hasil dari rencana atau kerangka dasar yang telah penulis desain sebelumnya pada tahap ini menu telah diberi bahasa perograman sehingga dapat berfungsi, Dengan harapan menu ini telah sesuai dengan apa yang telah dirancang sebelumnya.

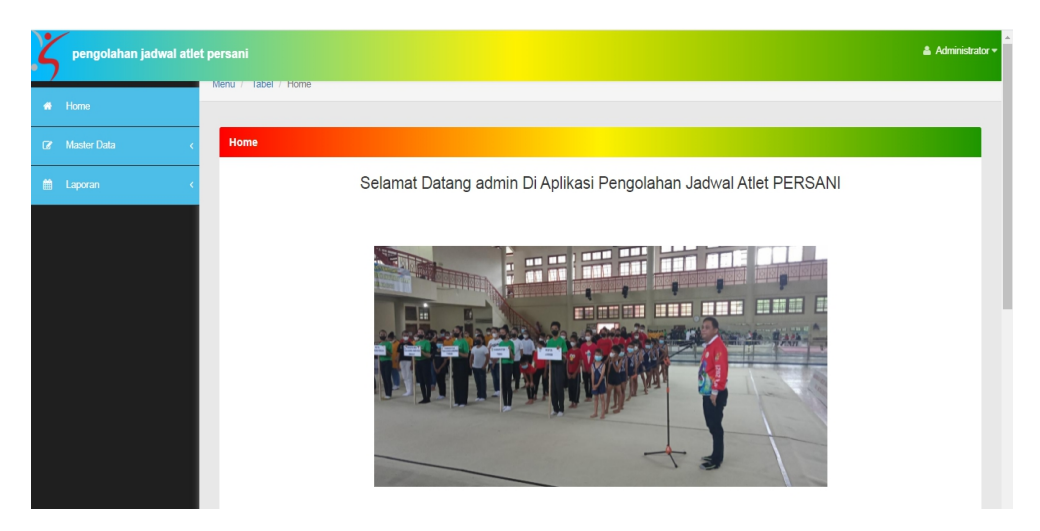

**Gambar 5.4 Tampilan** *Input Form* **Menu Utama**

3. Tampilan Menu Admin

Tampilan Menu Admin merupakan hasil dari rencana atau kerangka dasar yang telah penulis desain sebelumnya pada tahap ini menu telah diberi bahasa perograman sehingga dapat berfungsi, dengan tujuan agar rencana desain awal sesuai dengan program yang telah dibuat.

a. Tampilan *Input Form* Menu Admin

Tampilan *Input Form* menu Admin digunakan untuk mengintegrasikan semua fungsi-fungsi yang dibutuhkan untuk melakukan pengolahan atau menampilkan data Admin. Berikut merupakan Tampilan Admin :

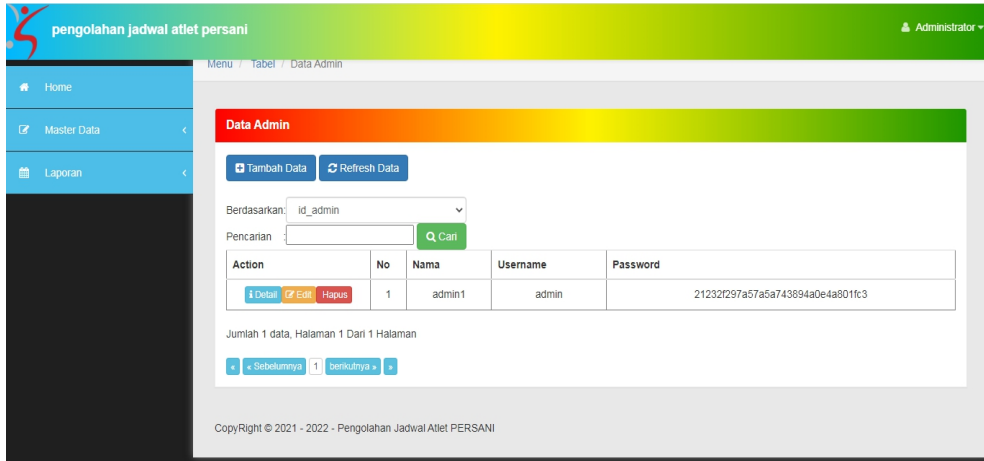

**Gambar 5.5 Tampilan** *Input Form* **Menu Admin**

#### b. Tampilan *Input Form* Tambah Admin

Tampilan *Input Form* Tambah Admin digunakan untuk menambah data-data yang dibutuhkan untuk melakukan pengolahan atau menampilkan data Admin. Berikut merupakan Tampilan Admin :

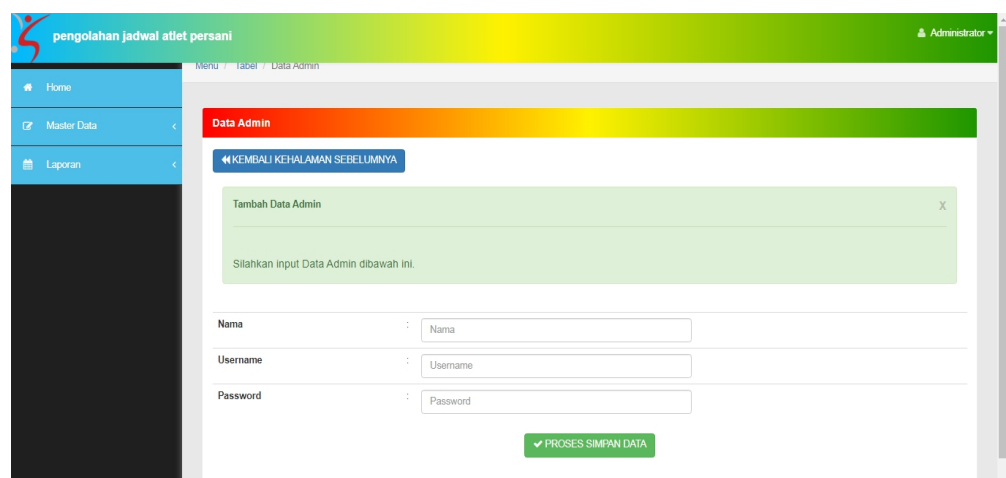

**Gambar 5.6 Tampilan** *Input Form* **Tambah Admin**

c. Tampilan *Input Form* Edit Admin

Tampilan *Input Form* Edit Admin digunakan untuk memodifikasi data data yang dibutuhkan untuk melakukan pengolahan atau menampilkan data Admin. Berikut merupakan Tampilan Admin :

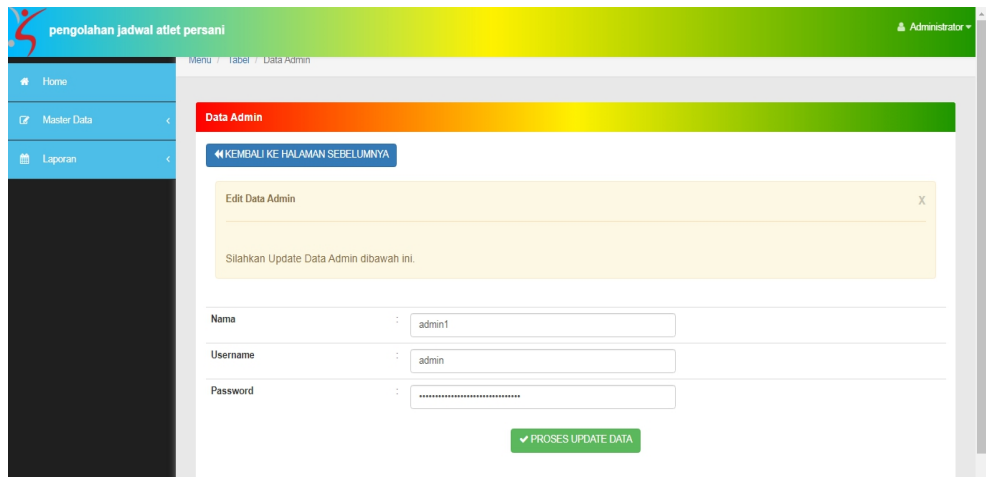

**Gambar 5.7 Tampilan** *Input Form* **Edit Admin**

4. Tampilan Menu Atlet

Tampilan Menu Atlet merupakan hasil dari rencana atau kerangka dasar yang telah penulis desain sebelumnya pada tahap ini menu telah diberi bahasa perograman sehingga dapat berfungsi, dengan tujuan agar rencana desain awal sesuai dengan program yang telah dibuat.

a. Tampilan *Input Form* Menu Atlet

Tampilan *Input Form* menu Atlet digunakan untuk mengintegrasikan semua fungsi-fungsi yang dibutuhkan untuk melakukan pengolahan atau menampilkan data Atlet . Berikut merupakan Tampilan Atlet :

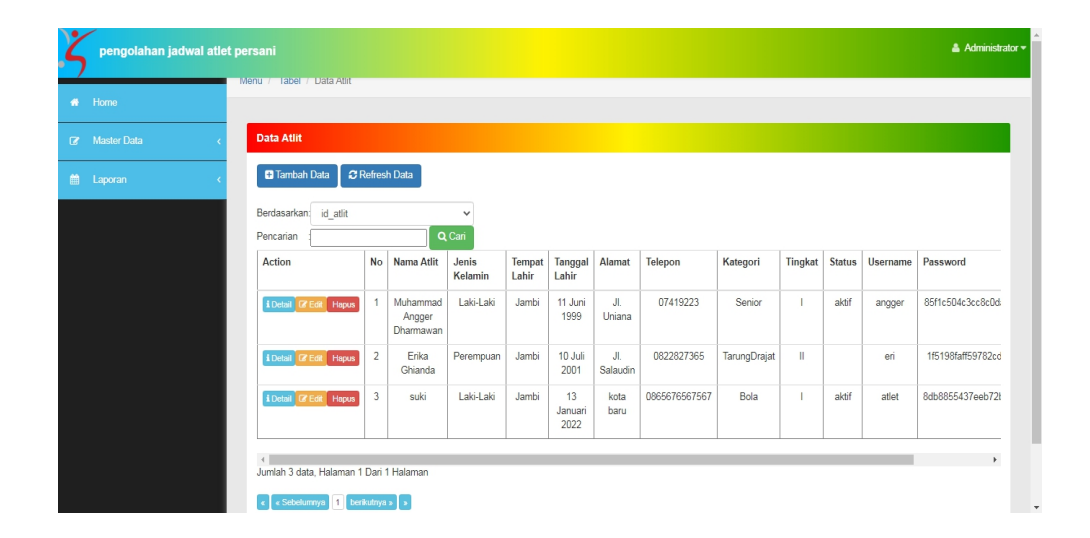

**Gambar 5.8 Tampilan** *Input Form* **Menu Atlet**

b. Tampilan *Input Form* Tambah Atlet

Tampilan *Input Form* Tambah Atlet digunakan untuk menambah data data yang dibutuhkan untuk melakukan pengolahan atau menampilkan data Atlet . Berikut merupakan Tampilan Atlet :

| Y<br>pengolahan jadwal atlet persani |                                       |                  |                              | & Administrator = |
|--------------------------------------|---------------------------------------|------------------|------------------------------|-------------------|
| $\bigoplus$ Home                     | Menu / Tabel / Data Atlf              |                  |                              |                   |
| iz Master Data                       | <b>Data Atlit</b>                     |                  |                              |                   |
| the Laporan                          | 44 KEMBALI KEHALAMAN SEBELUMNYA       |                  |                              |                   |
|                                      | Tambah Data Atlit                     |                  |                              |                   |
|                                      | Silahkan input Data Atit dibawah ini. |                  |                              |                   |
|                                      | Nama Atlit                            | $\sim$           | Nama Atlit                   |                   |
|                                      | Jenis Kelamin                         | ÷.               |                              | $\checkmark$      |
|                                      | <b>Tempat Lahir</b>                   | ÷                | Tempat Lahir                 |                   |
|                                      | Tanggal Lahir                         | $\sim$           | $\blacksquare$<br>mm/dd/yyyy |                   |
|                                      | Alamat                                | $\sim$           | Alamat                       |                   |
|                                      | Telepon                               | ÷                | Telepon                      |                   |
|                                      | Kategori                              | ÷.               |                              | $\checkmark$      |
|                                      | Tingkat                               | ÷.               |                              | $\checkmark$      |
|                                      | <b>Status</b>                         | ÷                |                              | $\checkmark$      |
|                                      | <b>Username</b>                       | $\sim$<br>$\sim$ |                              |                   |

**Gambar 5.9 Tampilan** *Input Form* **Tambah Atlet**

c. Tampilan *Input Form* Edit Atlet

Tampilan *Input Form* Edit Atlet digunakan untuk memodifikasi data data yang dibutuhkan untuk melakukan pengolahan atau menampilkan data Atlet . Berikut merupakan Tampilan Atlet :

| צי | pengolahan jadwal atlet persani |                                         |        |                                          | & Administrator =        |
|----|---------------------------------|-----------------------------------------|--------|------------------------------------------|--------------------------|
|    | # Home                          | Menu / Tabel / Data Atit                |        |                                          |                          |
|    | iz Master Data                  | <b>Data Atlit</b>                       |        |                                          |                          |
|    | the Laporan                     | 44 KEMBALI KE HALAMAN SEBELUMNYA        |        |                                          |                          |
|    |                                 | Edit Data Atlit                         |        |                                          |                          |
|    |                                 | Silahkan Update Data Atlit dibawah ini. |        |                                          |                          |
|    |                                 |                                         |        |                                          |                          |
|    |                                 | Nama Atlit                              | ÷.     | Muhammad Angger Dharmawan                |                          |
|    |                                 | Jenis Kelamin                           | $\sim$ | - Laki-Laki -<br>$\check{~}$             |                          |
|    |                                 | <b>Tempat Lahir</b>                     | ÷      | Jambi                                    |                          |
|    |                                 | Tanggal Lahir                           | ÷.     | $\Box$<br>06/11/1999                     |                          |
|    |                                 | Alamat                                  | ÷      | Jl. Uniana                               |                          |
|    |                                 | Telepon                                 |        | 07419223                                 |                          |
|    |                                 | Id Kategori                             | ×.     | - KAT20210820001134946 -<br>$\checkmark$ |                          |
|    |                                 | <b>Id Tingkat</b>                       | $\sim$ | - TIN20210824073903778 -<br>$\checkmark$ |                          |
|    |                                 | Status                                  | ÷      | - aktif -<br>$\checkmark$                |                          |
|    |                                 | Username                                | $\sim$ | $\Gamma$                                 | $\overline{\phantom{a}}$ |

**Gambar 5.10 Tampilan** *Input Form* **Edit Atlet**

5. Tampilan Menu Berita

Tampilan Menu Berita merupakan hasil dari rencana atau kerangka dasar yang telah penulis desain sebelumnya pada tahap ini menu telah diberi bahasa perograman sehingga dapat berfungsi, dengan tujuan agar rencana desain awal sesuai dengan program yang telah dibuat.

a. Tampilan *Input Form* Menu Berita

Tampilan *Input Form* menu Berita digunakan untuk mengintegrasikan semua fungsi-fungsi yang dibutuhkan untuk melakukan pengolahan atau menampilkan data Berita . Berikut merupakan Tampilan Berita :

|                | pengolahan jadwal atlet persani | Menu / Tabel / Data Berita                                                             |                |                  |                                 |                           | $\triangle$ Administrator $\sim$ |  |  |  |
|----------------|---------------------------------|----------------------------------------------------------------------------------------|----------------|------------------|---------------------------------|---------------------------|----------------------------------|--|--|--|
| Home<br>睿      |                                 |                                                                                        |                |                  |                                 |                           |                                  |  |  |  |
| $\overline{G}$ | <b>Master Data</b>              | <b>Data Berita</b>                                                                     |                |                  |                                 |                           |                                  |  |  |  |
| 曲<br>Laporan   |                                 | <b>C</b> Refresh Data<br><b>D</b> Tambah Data                                          |                |                  |                                 |                           |                                  |  |  |  |
|                |                                 | id_berita<br>Berdasarkan:<br>$\checkmark$<br>Q Cari<br>Pencarian                       |                |                  |                                 |                           |                                  |  |  |  |
|                |                                 | Action                                                                                 | No             | Tanggal          | Judul                           | Foto                      | Isi                              |  |  |  |
|                |                                 | i Detail <b>C</b> Edit Hapus                                                           | $\overline{1}$ | 02 Desember 2019 | 30th Sea Games Phillipines 2019 | ⊻                         | Silver Medal                     |  |  |  |
|                |                                 | i Detail @ Edit Hapus                                                                  | $\overline{2}$ | 27 Agustus 2021  | Tokyo Olympic 2021              | $\mathbf{e}^{\mathbf{Q}}$ | fasf sdfa sd                     |  |  |  |
|                |                                 | Jumlah 2 data, Halaman 1 Dari 1 Halaman<br>berikutnya »   »<br>« Sebelumnya 1<br>l a l |                |                  |                                 |                           |                                  |  |  |  |

**Gambar 5.11 Tampilan** *Input Form* **Menu Berita**

b. Tampilan *Input Form* Tambah Berita

Tampilan *Input Form* Tambah Berita digunakan untuk menambah data-data yang dibutuhkan untuk melakukan pengolahan atau menampilkan data Berita . Berikut merupakan Tampilan Berita :

| pengolahan jadwal atlet persani |                                         |                                 | & Administrator |
|---------------------------------|-----------------------------------------|---------------------------------|-----------------|
| * Home                          | Menu / Tabel / Data Berita              |                                 |                 |
| <b>8</b> Master Data            | <b>Data Berita</b>                      |                                 |                 |
| 兽 Laporan                       | <b>4 KEMBALI KEHALAMAN SEBELUMNYA</b>   |                                 |                 |
|                                 | <b>Tambah Data Berita</b>               |                                 | $\times$        |
|                                 | Silahkan input Data Berita dibawah ini. |                                 |                 |
|                                 |                                         |                                 |                 |
|                                 | Tanggal                                 | ÷<br>$\Box$<br>mm/dd/yyyy       |                 |
|                                 | Judul                                   | ÷<br>Judul                      |                 |
|                                 | Foto                                    | ÷<br>Choose File No file chosen |                 |
|                                 | Isi                                     | ÷<br>Isi                        |                 |
|                                 |                                         | ✔ PROSES SIMPAN DATA            |                 |

**Gambar 5.12 Tampilan** *Input Form* **Tambah Berita**

c. Tampilan *Input Form* Edit Berita

Tampilan *Input Form* Edit Berita digunakan untuk memodifikasi data data yang dibutuhkan untuk melakukan pengolahan atau menampilkan data Berita . Berikut merupakan Tampilan Berita :

| pengolahan jadwal atlet persani |                                          |                                                                                     | & Administrator = |
|---------------------------------|------------------------------------------|-------------------------------------------------------------------------------------|-------------------|
|                                 | Menu / Tabel / Data Berita               |                                                                                     |                   |
| * Home                          |                                          |                                                                                     |                   |
| <b>2</b> Master Data            | <b>Data Berita</b>                       |                                                                                     |                   |
| ■ Laporan                       | <b>44 KEMBALI KE HALAMAN SEBELUMNYA</b>  |                                                                                     |                   |
|                                 | <b>Edit Data Berita</b>                  |                                                                                     | X                 |
|                                 | Silahkan Update Data Berita dibawah ini. |                                                                                     |                   |
|                                 |                                          |                                                                                     |                   |
|                                 | Tanggal                                  | - 1<br>$\Box$<br>12/02/2019                                                         |                   |
|                                 | Judul                                    | 30th Sea Games Phillipines 2019                                                     |                   |
|                                 | Foto                                     | Ŵ<br>---<br>1630035093-23245-sea-games-hanoi-2021.jpg<br>Choose File No file chosen |                   |
|                                 | Isi                                      | Silver Medal                                                                        |                   |
|                                 |                                          | <b>↓ PROSES UPDATE DATA</b>                                                         | $\checkmark$      |

**Gambar 5.13 Tampilan** *Input Form* **Edit Berita**

6. Tampilan Menu Galery

Tampilan Menu Galery merupakan hasil dari rencana atau kerangka dasar yang telah penulis desain sebelumnya pada tahap ini menu telah diberi bahasa perograman sehingga dapat berfungsi, dengan tujuan agar rencana desain awal sesuai dengan program yang telah dibuat.

a. Tampilan *Input Form* Menu Galery

Tampilan *Input Form* menu Galery digunakan untuk mengintegrasikan semua fungsi-fungsi yang dibutuhkan untuk melakukan pengolahan atau menampilkan data Galery . Berikut merupakan Tampilan Galery :

| $\sim$         | pengolahan jadwal atlet persani |                                                                                                    |                       |  |  | & Administrator |  |  |  |  |  |
|----------------|---------------------------------|----------------------------------------------------------------------------------------------------|-----------------------|--|--|-----------------|--|--|--|--|--|
| 省。             | Home                            | Menu / Tabel / Data Galery                                                                                                    |                       |  |  |                 |  |  |  |  |  |
| $\overline{a}$ | <b>Master Data</b>              | <b>Data Galery</b>                                                                                                    |                       |  |  |                 |  |  |  |  |  |
| 篇              | Laporan                         | <b>D</b> Tambah Data                                                                                                    | <b>C</b> Refresh Data |  |  |                 |  |  |  |  |  |
|                |                                 | id_galery<br>Berdasarkan:<br>$\checkmark$<br>Q Cari<br>Pencarian<br><b>No</b><br>Judul<br>Foto<br>Keterangan<br>Action<br>i Detail <b>&amp; Edit</b><br>bulu tangkis<br>Hapus<br>17 agustus<br>$\overline{1}$<br><b>Price</b><br>Jumlah 1 data, Halaman 1 Dari 1 Halaman<br>$\epsilon$ « Sebelumnya   1<br>berikutnya »   » |                       |  |  |                 |  |  |  |  |  |
|                |                                 | CopyRight © 2021 - 2022 - Pengolahan Jadwal Atlet PERSANI                                                                                                    |                       |  |  |                 |  |  |  |  |  |

**Gambar 5.14 Tampilan** *Input Form* **Menu Galery**

b. Tampilan *Input Form* Tambah Galery

Tampilan *Input Form* Tambah Galery digunakan untuk menambah data-data yang dibutuhkan untuk melakukan pengolahan atau menampilkan data Galery . Berikut merupakan Tampilan Galery :

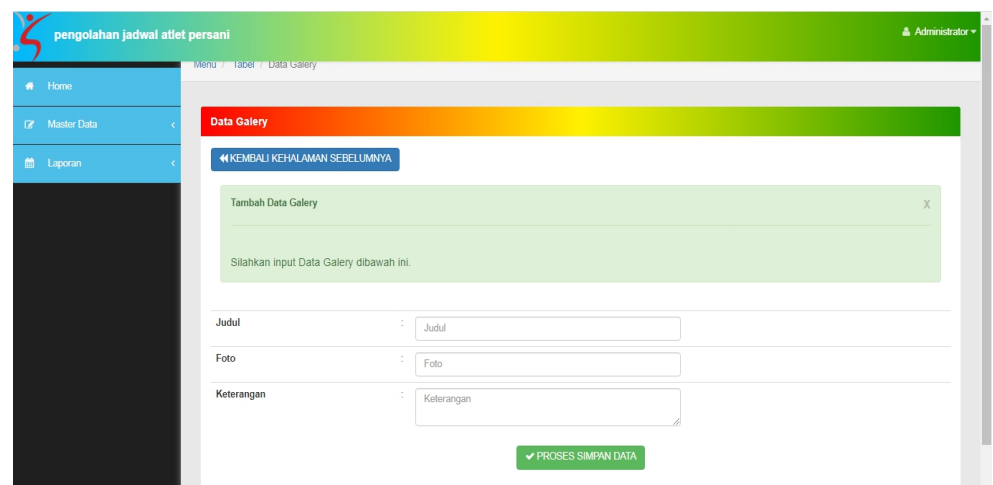

**Gambar 5.15 Tampilan** *Input Form* **Tambah Galery**

c. Tampilan *Input Form* Edit Galery

Tampilan *Input Form* Edit Galery digunakan untuk memodifikasi data-data yang dibutuhkan untuk melakukan pengolahan atau menampilkan data Galery . Berikut merupakan Tampilan Galery :

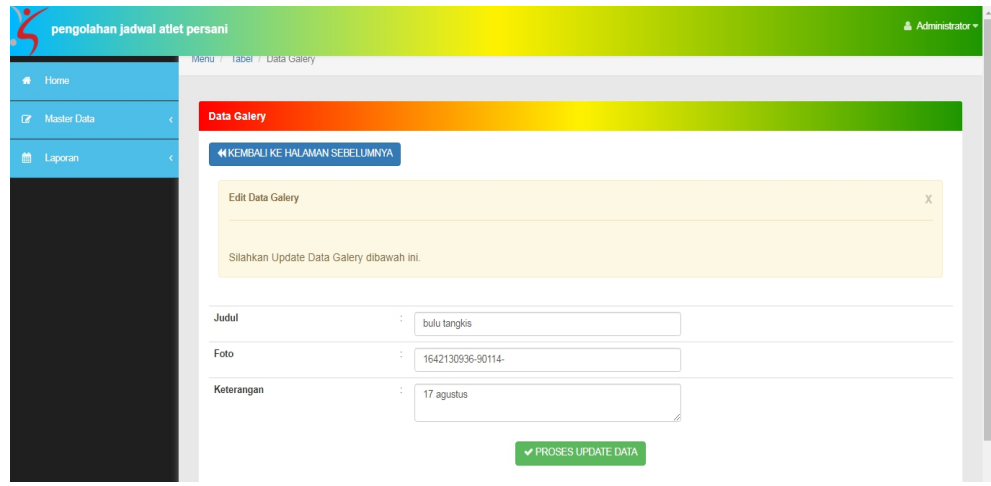

**Gambar 5.16 Tampilan** *Input Form* **Edit Galery**

7. Tampilan Menu Jadwal

Tampilan Menu Jadwal merupakan hasil dari rencana atau kerangka dasar yang telah penulis desain sebelumnya pada tahap ini menu telah diberi bahasa perograman sehingga dapat berfungsi, dengan tujuan agar rencana desain awal sesuai dengan program yang telah dibuat.

a. Tampilan *Input Form* Menu Jadwal

Tampilan *Input Form* menu Jadwal digunakan untuk mengintegrasikan semua fungsi-fungsi yang dibutuhkan untuk melakukan pengolahan atau menampilkan data Jadwal . Berikut merupakan Tampilan Jadwal :

| & Administrator =<br>pengolahan jadwal atlet persani |                                                                                      |                |                |                    |          |       |           |             |                           |  |  |
|------------------------------------------------------|--------------------------------------------------------------------------------------|----------------|----------------|--------------------|----------|-------|-----------|-------------|---------------------------|--|--|
| * Home                                               | Menu / Tabel / Data Jadwall                                                          |                |                |                    |          |       |           |             |                           |  |  |
| <b>Master Data</b><br>$\mathbb{R}$                   | <b>Data Jadwal</b>                                                                   |                |                |                    |          |       |           |             |                           |  |  |
| 篇<br>Laporan                                         | <b>D</b> Tambah Data                                                                 | C Refresh Data |                |                    |          |       |           |             |                           |  |  |
|                                                      | Berdasarkan: id_jadwal<br>$\checkmark$<br>Q Cari<br>Pencarian                        |                |                |                    |          |       |           |             |                           |  |  |
|                                                      | Action                                                                               | No             | Nama Pelatih   | Nama Jadwal        | Kategori | Hari  | Jam Mulai | Jam Selesai | Keterangan                |  |  |
|                                                      | i Detail <b>&amp; Edit</b> Hapus                                                     | $\overline{1}$ | WINDRA LESMANA | Morning Exercise   | Senior   | senin | 05:00:00  | 08:00:00    | Speed Agility & Endurance |  |  |
|                                                      | i Detail <b><i>B</i></b> Edit <b>Hapus</b>                                           | $\overline{2}$ | WINDRA LESMANA | Afternoon Exercise | Advance  | jumat | 16:00:00  | 18:00:00    | Basic Technique           |  |  |
|                                                      | i Detail <sup>1</sup> Edit Hapus                                                     | 3              | WINDRA LESMANA | Night Exercise     | Senior   | jumat | 19:00:56  | 21:00:00    | Maintenece                |  |  |
|                                                      | Jumlah 3 data, Halaman 1 Dari 1 Halaman<br>« Sebelumnya   1   berikutnya »   »<br>кI |                |                |                    |          |       |           |             |                           |  |  |
|                                                      | CopyRight @ 2021 - 2022 - Pengolahan Jadwal Atlet PERSANI                            |                |                |                    |          |       |           |             |                           |  |  |

**Gambar 5.17 Tampilan** *Input Form* **Menu Jadwal**

b. Tampilan *Input Form* Tambah Jadwal

Tampilan *Input Form* Tambah Jadwal digunakan untuk menambah data-data yang dibutuhkan untuk melakukan pengolahan atau menampilkan data Jadwal . Berikut merupakan Tampilan Jadwal :

| pengolahan jadwal atlet persani |                                         |                   |              | $\triangle$ Administrator $\star$ |
|---------------------------------|-----------------------------------------|-------------------|--------------|-----------------------------------|
| * Home                          | Menu / Tabel / Data Jadwal              |                   |              |                                   |
| <b>2</b> Master Data            | Data Jadwal                             |                   |              |                                   |
| the Laporan                     | <b>44 KEMBALI KEHALAMAN SEBELUMNYA</b>  |                   |              |                                   |
|                                 | Tambah Data Jadwal                      |                   |              | X                                 |
|                                 | Silahkan input Data Jadwal dibawah ini. |                   |              |                                   |
|                                 |                                         |                   |              |                                   |
|                                 | Nama Pelatih                            | ÷                 |              |                                   |
|                                 | Nama Jadwal                             | ÷<br>Nama Jadwal  |              |                                   |
|                                 | Kategori                                | ÷                 | $\checkmark$ |                                   |
|                                 | Hari                                    | ÷                 | $\checkmark$ |                                   |
|                                 | Jam Mulai                               | $\sim$ 100 $\sim$ | $_{\odot}$   |                                   |

**Gambar 5.18 Tampilan** *Input Form* **Tambah Jadwal**

c. Tampilan *Input Form* Edit Jadwal

Tampilan *Input Form* Edit Jadwal digunakan untuk memodifikasi data-data yang dibutuhkan untuk melakukan pengolahan atau menampilkan data Jadwal .Berikut merupakan Tampilan Jadwal :

| pengolahan jadwal atlet persani                         |                                          | & Administrator = |
|---------------------------------------------------------|------------------------------------------|-------------------|
| Menu / Tabel / Data Jadwal<br>* Home                    |                                          |                   |
| Data Jadwal<br><b>2</b> Master Data                     |                                          |                   |
| <b>44 KEMBALI KE HALAMAN SEBELUMNYA</b><br>till Laporan |                                          |                   |
| <b>Edit Data Jadwal</b>                                 |                                          | X                 |
| Silahkan Update Data Jadwal dibawah ini.                |                                          |                   |
| <b>Id Pelatih</b>                                       | - PEL20210624083957169 -<br>$\check{ }$  |                   |
| Nama Jadwal                                             | Morning Exercise                         |                   |
| <b>Id Kategori</b>                                      | - KAT20210820001134946 -<br>$\checkmark$ |                   |
| Hari                                                    | - senin -<br>$\checkmark$                |                   |
| Jam Mulai                                               | 05:00 AM<br><b>College</b><br>$_{\odot}$ | Lightshot         |

**Gambar 5.19 Tampilan** *Input Form* **Edit Jadwal**

8. Tampilan Menu Kategori

Tampilan Menu Kategori merupakan hasil dari rencana atau kerangka dasar yang telah penulis desain sebelumnya pada tahap ini menu telah diberi bahasa perograman sehingga dapat berfungsi, dengan tujuan agar rencana desain awal sesuai dengan program yang telah dibuat.

a. Tampilan *Input Form* Menu Kategori

Tampilan *Input Form* menu Kategori digunakan untuk mengintegrasikan semua fungsi-fungsi yang dibutuhkan untuk melakukan pengolahan atau menampilkan data Kategori . Berikut merupakan Tampilan Kategori :

|             | pengolahan jadwal atlet persani |                                         |                | $\triangle$ Administrator $\star$ |
|-------------|---------------------------------|-----------------------------------------|----------------|-----------------------------------|
|             |                                 | Menu / Tabel / Data Kategori            |                |                                   |
| * Home      |                                 |                                         |                |                                   |
|             | <b>R</b> Master Data            | Data Kategori                           |                |                                   |
| the Laporan |                                 | C Refresh Data<br><b>D</b> Tambah Data  |                |                                   |
|             |                                 | Berdasarkan: id_kategori                |                | $\checkmark$                      |
|             |                                 | Pencarian                               |                | Q Cari                            |
|             |                                 | Action                                  | <b>No</b>      | Kategori                          |
|             |                                 | i Detail <b>D'Edit</b> Hapus            | $\mathbf{1}$   | Wushu                             |
|             |                                 | i Detail D'Edit Hapus                   | $\overline{2}$ | TarungDrajat                      |
|             |                                 | i Detail <sup>O</sup> Edit Hapus        | $\mathbf{3}$   | Bola                              |
|             |                                 | i Detail D'Edit Hapus                   | $\overline{4}$ | Senior                            |
|             |                                 | i Detail <b>E' Edit</b> Hapus           | 5              | Advance                           |
|             |                                 | il Detail <b>III</b> Edit Hapus         | 6              | Basic Advance                     |
|             |                                 | Jumlah 6 data, Halaman 1 Dari 1 Halaman |                |                                   |
|             |                                 | « Sebelumnya   1   berikutnya »   »     |                | ۰                                 |

**Gambar 5.20 Tampilan** *Input Form* **Menu Kategori**

#### b. Tampilan *Input Form* Tambah Kategori

Tampilan *Input Form* Tambah Kategori digunakan untuk menambah data-data yang dibutuhkan untuk melakukan pengolahan atau menampilkan data Kategori .Berikut merupakan Tampilan Kategori :

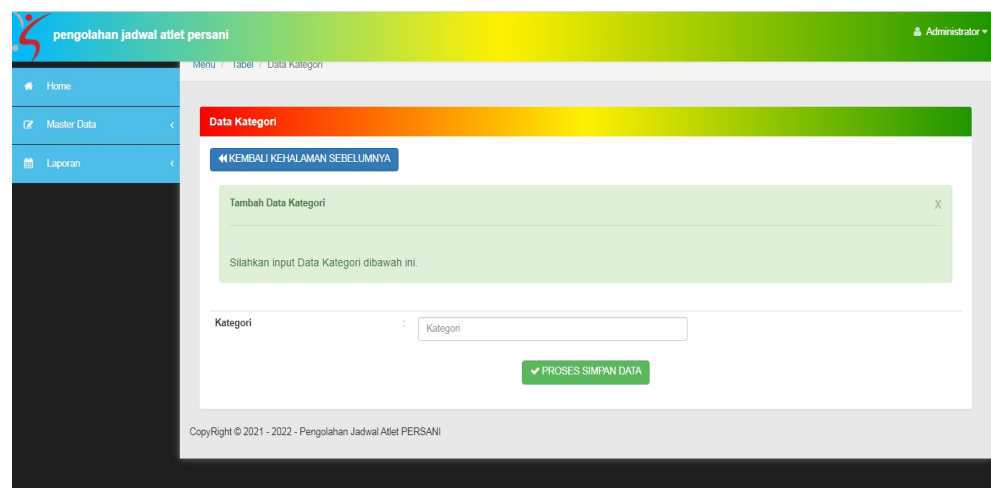

**Gambar 5.21 Tampilan** *Input Form* **Tambah Kategori**

c. Tampilan *Input Form* Edit Kategori

Tampilan *Input Form* Edit Kategori digunakan untuk memodifikasi data-data yang dibutuhkan untuk melakukan pengolahan atau menampilkan data Kategori .Berikut merupakan Tampilan Kategori :

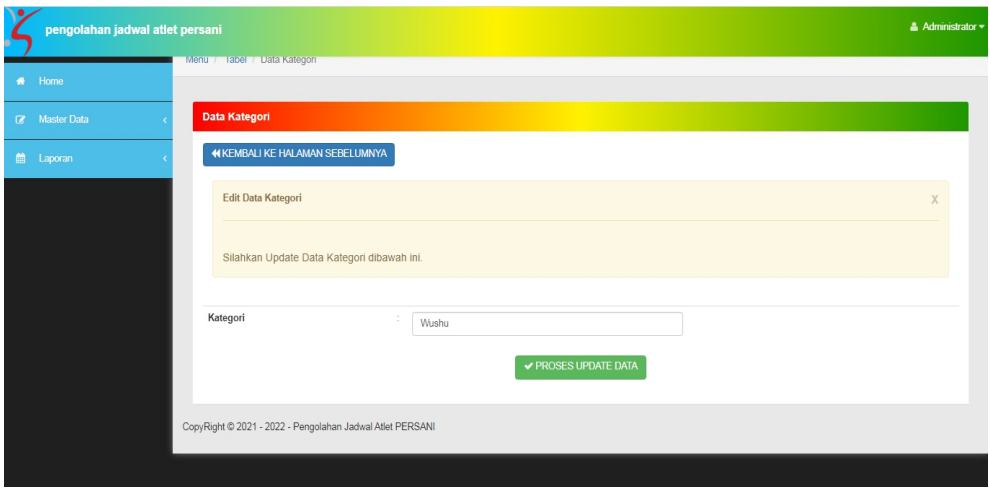

**Gambar 5.22 Tampilan** *Input Form* **Edit Kategori**

9. Tampilan Menu Pelatih

Tampilan Menu Pelatih merupakan hasil dari rencana atau kerangka dasar yang telah penulis desain sebelumnya pada tahap ini menu telah diberi bahasa perograman sehingga dapat berfungsi, dengan tujuan agar rencana desain awal sesuai dengan program yang telah dibuat.

a. Tampilan *Input Form* Menu Pelatih

Tampilan *Input Form* menu Pelatih digunakan untuk mengintegrasikan semua fungsi-fungsi yang dibutuhkan untuk melakukan pengolahan atau menampilkan data Pelatih . Berikut merupakan Tampilan Pelatih :

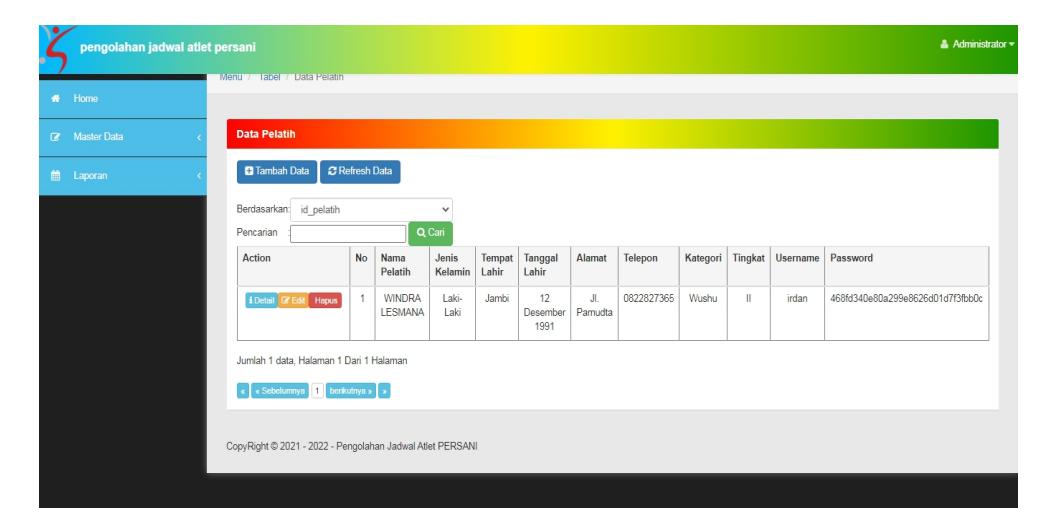

**Gambar 5.23 Tampilan** *Input Form* **Menu Pelatih**

b. Tampilan *Input Form* Tambah Pelatih

Tampilan *Input Form* Tambah Pelatih digunakan untuk menambah data-data yang dibutuhkan untuk melakukan pengolahan atau menampilkan data Pelatih . Berikut merupakan Tampilan Pelatih :

| pengolahan jadwal atlet persani |                                          |        |              |              | $\triangle$ Administrator $\star$ |
|---------------------------------|------------------------------------------|--------|--------------|--------------|-----------------------------------|
| * Home                          | Menu / label / Data Pelatih              |        |              |              |                                   |
| <b>R</b> Master Data            | <b>Data Pelatih</b>                      |        |              |              |                                   |
| til Laporan                     | <b>44 KEMBALI KEHALAMAN SEBELUMNYA</b>   |        |              |              |                                   |
|                                 | <b>Tambah Data Pelatih</b>               |        |              |              | X                                 |
|                                 |                                          |        |              |              |                                   |
|                                 | Silahkan input Data Pelatih dibawah ini. |        |              |              |                                   |
|                                 | Nama Pelatih                             | ÷      | Nama Pelatih |              |                                   |
|                                 | Jenis Kelamin                            | ÷      |              | $\checkmark$ |                                   |
|                                 | <b>Tempat Lahir</b>                      | ÷      | Tempat Lahir |              |                                   |
|                                 | <b>Tanggal Lahir</b>                     | $\sim$ | mm/dd/yyyy   | $\Box$       |                                   |
|                                 | Alamat                                   | ×.     | Alamat       |              |                                   |

**Gambar 5.24 Tampilan** *Input Form* **Tambah Pelatih**

c. Tampilan *Input Form* Edit Pelatih

Tampilan *Input Form* Edit Pelatih digunakan untuk memodifikasi data-data yang dibutuhkan untuk melakukan pengolahan atau menampilkan data Pelatih . Berikut merupakan Tampilan Pelatih :

| pengolahan jadwal atlet persani |                                           |        |                               | & Administrator = |
|---------------------------------|-------------------------------------------|--------|-------------------------------|-------------------|
| * Home                          | Menu / label / Data Pelatih               |        |                               |                   |
| <b>8</b> Master Data            | <b>Data Pelatih</b>                       |        |                               |                   |
| the Laporan                     | <b>«KEMBALI KE HALAMAN SEBELUMNYA</b>     |        |                               |                   |
|                                 | <b>Edit Data Pelatih</b>                  |        |                               | X                 |
|                                 | Silahkan Update Data Pelatih dibawah ini. |        |                               |                   |
|                                 | Nama Pelatih                              | $\sim$ | WINDRA LESMANA                |                   |
|                                 | Jenis Kelamin                             | ×.     | - Laki-Laki -<br>$\checkmark$ |                   |
|                                 | <b>Tempat Lahir</b>                       |        | Jambi                         |                   |
|                                 | <b>Tanggal Lahir</b>                      | ÷      | $\Box$<br>12/12/1991          |                   |
|                                 | Alamat                                    |        | JI. Pamudta                   | ×                 |

**Gambar 5.25 Tampilan** *Input Form* **Edit Pelatih**

10. Tampilan Menu Profil

Tampilan Menu Profil merupakan hasil dari rencana atau kerangka dasar yang telah penulis desain sebelumnya pada tahap ini menu telah diberi bahasa perograman sehingga dapat berfungsi, dengan tujuan agar rencana desain awal sesuai dengan program yang telah dibuat.

a. Tampilan *Input Form* Menu Profil

Tampilan *Input Form* menu Profil digunakan untuk mengintegrasikan semua fungsi-fungsi yang dibutuhkan untuk melakukan pengolahan atau menampilkan data Profil .Berikut merupakan Tampilan Profil :

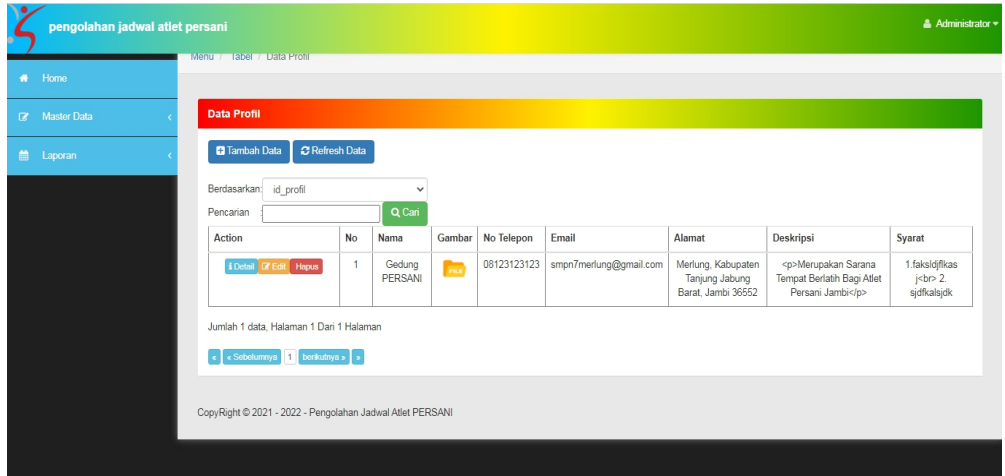

**Gambar 5.26 Tampilan** *Input Form* **Menu Profil**

b. Tampilan *Input Form* Tambah Profil

Tampilan *Input Form* Tambah Profil digunakan untuk menambah data-data yang dibutuhkan untuk melakukan pengolahan atau menampilkan data Profil . Berikut merupakan Tampilan Profil :

| pengolahan jadwal atlet persani |                                         |                  | $\triangle$ Administrator $\star$ |
|---------------------------------|-----------------------------------------|------------------|-----------------------------------|
| * Home                          | Menu / Tabel / Data Profil              |                  |                                   |
| <b>8</b> Master Data            | <b>Data Profil</b>                      |                  |                                   |
| ttp Laporan                     | <b>WKEMBALI KEHALAMAN SEBELUMNYA</b>    |                  |                                   |
|                                 | <b>Tambah Data Profil</b>               |                  | X                                 |
|                                 | Silahkan input Data Profil dibawah ini. |                  |                                   |
|                                 |                                         |                  |                                   |
|                                 | Nama                                    | Nama             |                                   |
|                                 | Gambar                                  | Gambar<br>a.     |                                   |
|                                 | No Telepon                              | No Telepon<br>n. |                                   |
|                                 | Email                                   | Email<br>$\sim$  |                                   |
|                                 | Alamat                                  | ×.<br>Alamat     |                                   |

**Gambar 5.27 Tampilan** *Input Form* **Tambah Profil**

c. Tampilan *Input Form* Edit Profil

Tampilan *Input Form* Edit Profil digunakan untuk memodifikasi data data yang dibutuhkan untuk melakukan pengolahan atau menampilkan data Profil . Berikut merupakan Tampilan Profil :

| pengolahan jadwal atlet persani |                                          |                                                      | & Administrator =        |
|---------------------------------|------------------------------------------|------------------------------------------------------|--------------------------|
| * Home                          | Menu / Tabel / Data Prohi                |                                                      |                          |
| <b>R</b> Master Data            | <b>Data Profil</b>                       |                                                      |                          |
| the Laporan                     | <b>(IKEMBALI KE HALAMAN SEBELUMNYA</b>   |                                                      |                          |
|                                 | <b>Edit Data Profil</b>                  |                                                      | X                        |
|                                 | Silahkan Update Data Profil dibawah ini. |                                                      |                          |
|                                 | Nama                                     | Gedung PERSANI                                       |                          |
|                                 | Gambar                                   | 1629419953-10259-                                    |                          |
|                                 | No Telepon                               | 08123123123                                          |                          |
|                                 | Email                                    | smpn7merlung@gmail.com                               |                          |
|                                 | Alamat                                   | Merlung, Kabupaten Tanjung Jabung Barat, Jambi 36552 | $\overline{\phantom{a}}$ |

**Gambar 5.28 Tampilan** *Input Form* **Edit Profil**

11. Tampilan Menu Tingkat

Tampilan Menu Tingkat merupakan hasil dari rencana atau kerangka dasar yang telah penulis desain sebelumnya pada tahap ini menu telah diberi bahasa perograman sehingga dapat berfungsi, dengan tujuan agar rencana desain awal sesuai dengan program yang telah dibuat.

a. Tampilan *Input Form* Menu Tingkat

Tampilan *Input Form* menu Tingkat digunakan untuk mengintegrasikan semua fungsi-fungsi yang dibutuhkan untuk melakukan pengolahan atau menampilkan data Tingkat . Berikut merupakan Tampilan Tingkat :

| pengolahan jadwal atlet persani |                                                           |                       | & Administrator =                  |
|---------------------------------|-----------------------------------------------------------|-----------------------|------------------------------------|
|                                 | Menu / label / Data lingkat                               |                       |                                    |
| * Home                          |                                                           |                       |                                    |
| <b>R</b> Master Data            | Data Tingkat                                              |                       |                                    |
| ttp Laporan                     | <b>D</b> Tambah Data                                      | <b>C</b> Refresh Data |                                    |
|                                 | Berdasarkan: id_tingkat                                   |                       | $\checkmark$                       |
|                                 | Pencarian                                                 |                       | Q Cari                             |
|                                 |                                                           |                       |                                    |
|                                 | Action                                                    | No                    | <b>Tingkat</b>                     |
|                                 | i Detail <sup>(2</sup> Edit Hapus)                        | $\overline{1}$        |                                    |
|                                 | i Detail @ Edit Hapus                                     | $\sqrt{2}$            | $\mathbf{I}$                       |
|                                 | i Detail DF Edit Hapus                                    | $\mathbf{3}$          | $\ensuremath{\mathsf{III}}\xspace$ |
|                                 | Jumlah 3 data. Halaman 1 Dari 1 Halaman                   |                       |                                    |
|                                 | « Sebelumnya 1 berikutnya » »<br>a.                       |                       |                                    |
|                                 | CopyRight @ 2021 - 2022 - Pengolahan Jadwal Atlet PERSANI |                       |                                    |

**Gambar 5.29 Tampilan** *Input Form* **Menu Tingkat**

b. Tampilan *Input Form* Tambah Tingkat

Tampilan *Input Form* Tambah Tingkat digunakan untuk menambah data-data yang dibutuhkan untuk melakukan pengolahan atau menampilkan data Tingkat . Berikut merupakan Tampilan Tingkat :

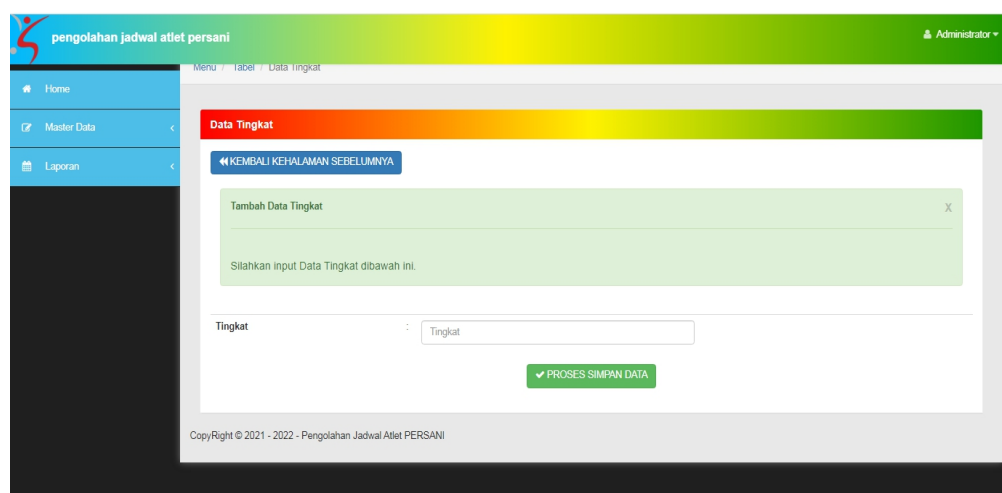

**Gambar 5.30 Tampilan** *Input Form* **Tambah Tingkat**

c. Tampilan *Input Form* Edit Tingkat

Tampilan *Input Form* Edit Tingkat digunakan untuk memodifikasi data-data yang dibutuhkan untuk melakukan pengolahan atau menampilkan data Tingkat . Berikut merupakan Tampilan Tingkat :

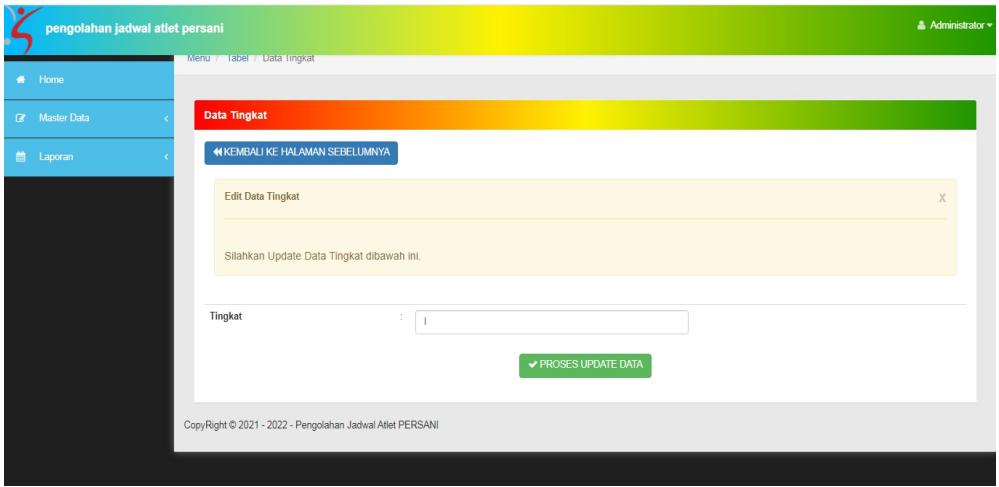

**Gambar 5.31 Tampilan** *Input Form* **Edit Tingkat**

5.1.2.2 Implementasi Tampilan *Input* Khusus Pengunjung Web, Pelatih, dan Atlet

Tampilan *Input* khusus Pengunjung Web, Pelatih, dan Atlet merupakan tampilan yang dihasilkan sesuai dengan rancangan Pengunjung Web, Pelatih, dan Atlet sebelumnya.

1. Tampilan *Input Form Login* Tampilan *Input Form Login* digunakan untuk menampilkan data *Login*. Berikut merupakan Tampilan *Login* :

# **Gambar 5.32 Tampilan** *Input Form Login*

1. Tampilan *Input Form* Menu Utama

Tampilan *Input Form* Menu utama digunakan untuk menampilkan data Menu Utama. Berikut merupakan Tampilan Menu utama :

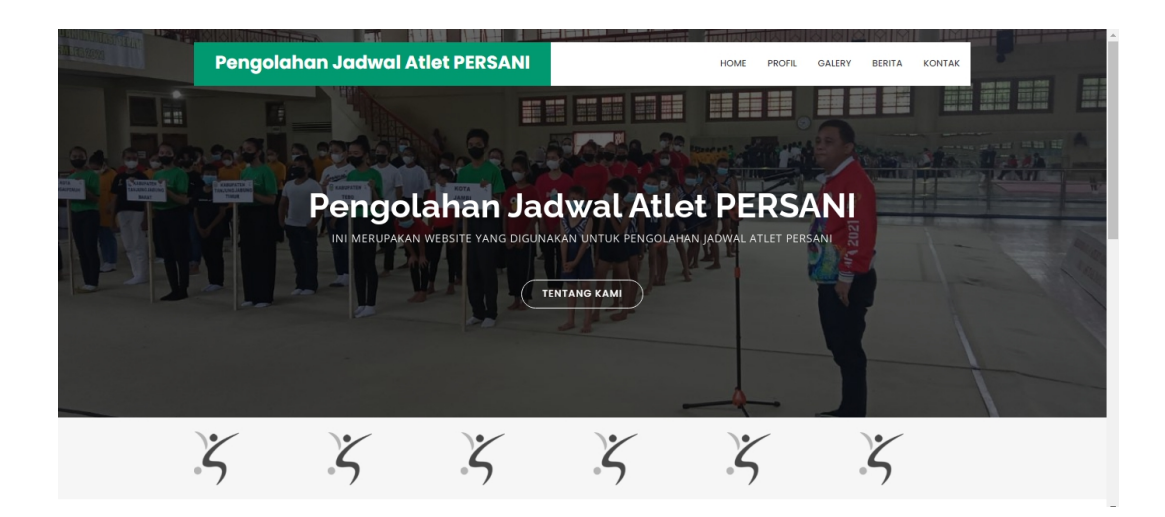

# **Gambar 5.33 Tampilan** *Input Form* **Menu utama**

# 2. Tampilan *Input Form* Profil

Tampilan *Input Form* Profil digunakan untuk menampilkan data Profil. Berikut merupakan Tampilan Profil:

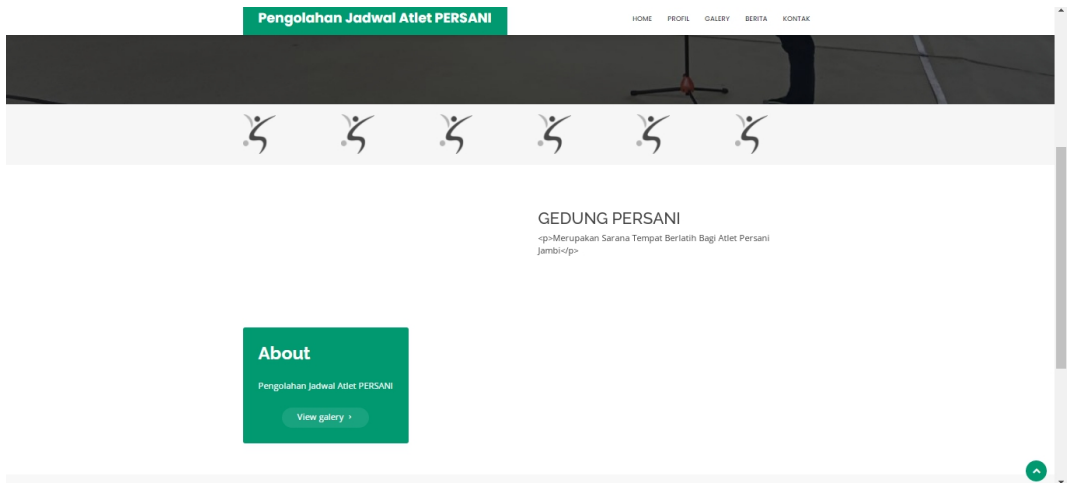

**Gambar 5.34 Tampilan** *Input Form* **Profil**

3. Tampilan *Input Form* Galery

Tampilan *Input Form* Galery digunakan untuk menampilkan data Galery.

Berikut merupakan Tampilan Galery:

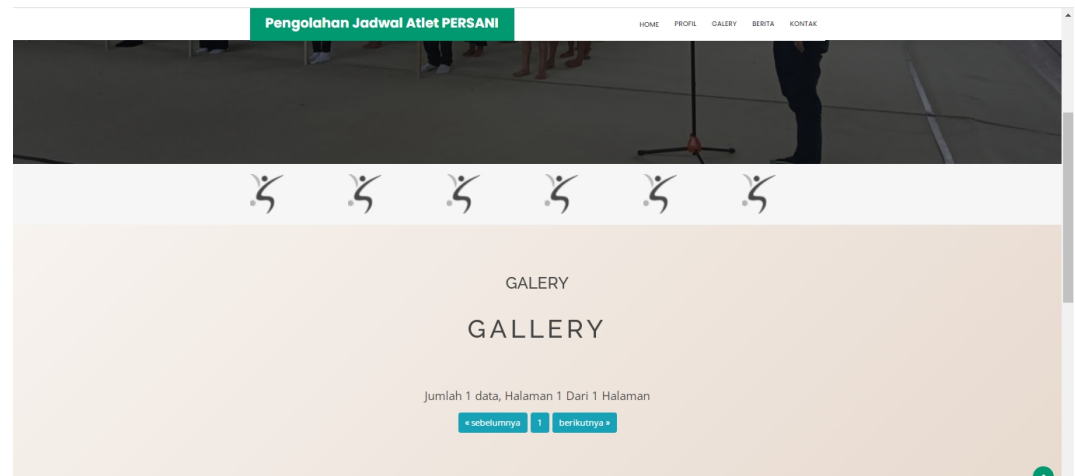

# **Gambar 5.35 Tampilan** *Input Form* **Galery**

4. Tampilan *Input Form* Kontak

Tampilan *Input Form* Kontak digunakan untuk menampilkan data Kontak. Berikut merupakan Tampilan Kontak:

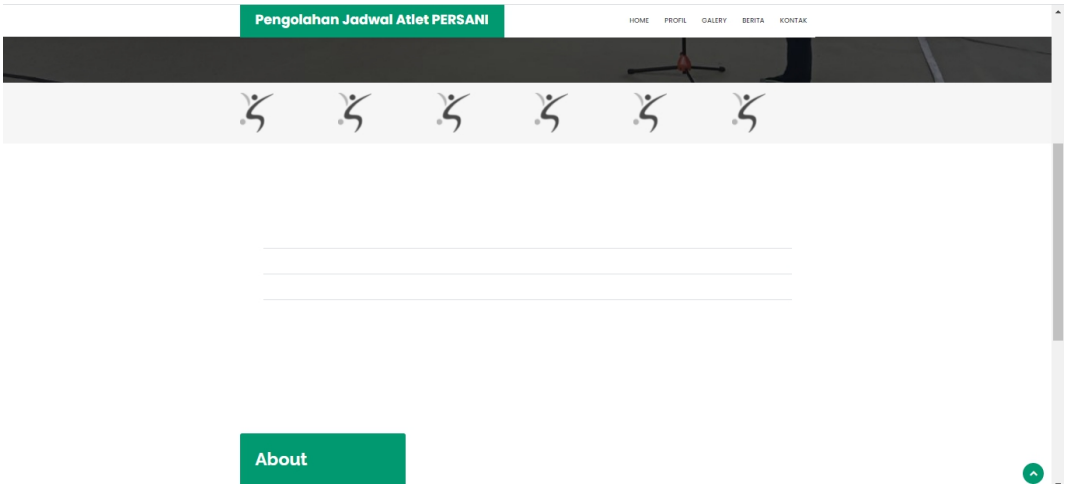

**Gambar 5.36 Tampilan** *Input Form* **Kontak**

5. Tampilan *Input Form* Atlet

Tampilan *Input Form* Atlet digunakan untuk menampilkan data Atlet. Berikut merupakan Tampilan Atlet:

# **Gambar 5.37 Tampilan** *Input Form* **Atlet**

6. Tampilan *Input Form* Jadwal

Tampilan *Input Form* Jadwal digunakan untuk menampilkan data Jadwal. Berikut merupakan Tampilan Jadwal:

# **Gambar 5.38 Tampilan** *Input Form* **Jadwal**

7. Tampilan *Input Form* Pelatih Tampilan *Input Form* Pelatih digunakan untuk menampilkan data Pelatih. Berikut merupakan Tampilan Pelatih:

### **Gambar 5.39 Tampilan** *Input Form* **Pelatih**

8. Tampilan *Input Form* pendaftaran Tampilan *Input Form* pendaftaran digunakan untuk menampilkan data pendaftaran. Berikut merupakan Tampilan pendaftaran:

#### **Gambar 5.40 Tampilan** *Input Form* **pendaftaran**

### **5.2 PENGUJIAN SYSTEM PERANGKAT LUNAK**

Pengujian sistem dilakukan menggunakan metode *Black Box* untuk memastikan bahwa *sofwere* yang telah dibuat telah sesuai desainnya dan semua fungsi dapat dipergunakan dengan baik tanpa ada kesalahan.

1. Pengujian Halaman Menu *Login*

Pengujian *Login* digunakan untuk memastikan bahwa Halaman Menu *Login* telah dapat digunakan dengan baik dan sesuai dengan fungsinya.

| <b>Modul</b> yang     |                                                                            | Prosedur                                                                                                    |                                                                                  |                                                                          | Hasil yang                                                                         |             |
|-----------------------|----------------------------------------------------------------------------|----------------------------------------------------------------------------------------------------|----------------------------------------------------------------------------------|--------------------------------------------------------------------------|------------------------------------------------------------------------------------|-------------|
| diuji                 |                                                                            | Pengujian                                                                                                    | <b>Masukan</b>                                                                   | Keluaran                                                                 | didapat                                                                            | Kesimpulan  |
| Halaman<br>Menu Login | $\blacksquare$<br>$\overline{\phantom{a}}$<br>$\qquad \qquad \blacksquare$ | Buka aplikasi<br>Tampilkan<br>Halaman<br>Menu Login<br>Input<br>username dan<br>password<br>benar<br>Klik tombol<br>Login      | - Username<br>dan<br>Password<br>- Klik<br>tombol<br>Login                       | User masuk<br>ke dalam<br>sistem dan<br>dapat<br>mengakses<br>sistem     | User masuk<br>ke dalam<br>sistem dan<br>dapat<br>mengakses<br>sistem               | Baik        |
|                       | $\qquad \qquad \blacksquare$<br>$\blacksquare$<br>$\blacksquare$           | Buka aplikasi<br>Tampilkan<br>Halaman<br>Menu Login<br>Tanpa meng<br>Input<br>username dan<br>password<br>Klik tombol<br>Login | <i><b>Username</b></i><br>dan<br>Password<br>kosong<br>- Klik<br>tombol<br>Login | Tampil<br>pesan<br>peringatan<br>"Username<br>atau<br>Password<br>salah" | User tidak<br>masuk ke<br>menu utama<br>dan<br>Tetap pada<br>Halaman<br>Menu Login | <b>Baik</b> |
|                       | $\overline{\phantom{0}}$                                                   | Buka aplikasi<br>Input<br>username dan<br>password<br>salah<br>Klik tombol<br>Login                                            | - Username<br>dan<br>Password<br>Klik<br>$\overline{a}$<br>tombol<br>Login       | Tampil<br>pesan<br>peringatan<br>"Username<br>dan<br>Password<br>salah"  | User tidak<br>masuk ke<br>menu utama<br>dan<br>Tetap pada<br>Halaman<br>Menu Login | Baik        |
|                       | $\overline{\phantom{0}}$                                                   | Buka aplikasi<br>Input<br><b>Username</b><br>benar dan<br>Password<br>salah atau<br>kosong                                     | - Username<br>dan<br>Password<br>Klik<br>$\overline{a}$<br>tombol<br>Login       | Tampil<br>pesan<br>peringatan<br>"Password<br>salah"                     | User tidak<br>masuk ke<br>menu utama<br>dan<br>Tetap pada<br>Halaman<br>Menu Login | Baik        |

Tabel 5.1 **Pengujian Halaman Menu** *Login*

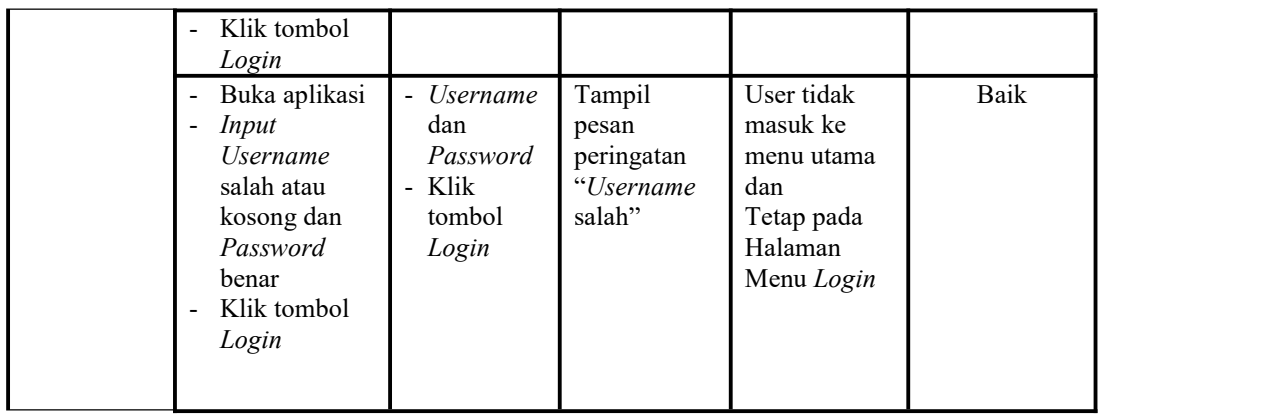

2. Pengujian Halaman Menu Utama

Pengujian menu utama digunakan untuk memastikan bahwa Halaman Menu utama telah dapat digunakan dengan baik dan sesuai dengan fungsinya.

| <b>Modul</b><br>Yang<br>Diuji | Prosedur<br>Pengujian                                                                       | <b>Masukan</b>      | Keluaran                            | <b>Hasil Yang Didapat</b>                                                                                                   | Kesimpulan |
|-------------------------------|---------------------------------------------------------------------------------------------|---------------------|-------------------------------------|----------------------------------------------------------------------------------------------------|------------|
| Halaman<br>Menu<br>Utama      | Berhasil<br>Login<br>Tampilkan<br>menu<br>utama                                             | Login               | Tampil<br>Halaman<br>Menu<br>utama  | Tampil Halaman Menu<br>utama beserta menu<br>Admin, Atlet,<br>Berita , Galery , Jadwal,<br>Kategori,<br>Pelatih,<br>Profil, | Baik       |
|                               | Klik menu<br>Admin<br>Tampilkan<br>$\qquad \qquad \blacksquare$<br>halaman<br>menu<br>Admin | Klik menu<br>Admin  | Tampil<br>Halaman<br>Menu<br>Admin  | Tampil Halaman Menu<br>Admin                                                                                                | Baik       |
|                               | Klik menu<br>$\sim$<br>Atlet<br>Tampilkan<br>halaman<br>menu Atlet                          | Klik menu<br>Atlet  | Tampil<br>Halaman<br>Menu Atlet     | Tampil Halaman Menu<br>Atlet                                                                                                | Baik       |
|                               | Klik menu<br>$\blacksquare$<br>Berita<br>Tampilkan<br>halaman<br>menu<br>Berita             | Klik menu<br>Berita | Tampil<br>Halaman<br>Menu<br>Berita | Tampil Halaman Menu<br>Berita                                                                                               | Baik       |

Tabel 5.2 **Pengujian Halaman Menu Utama**

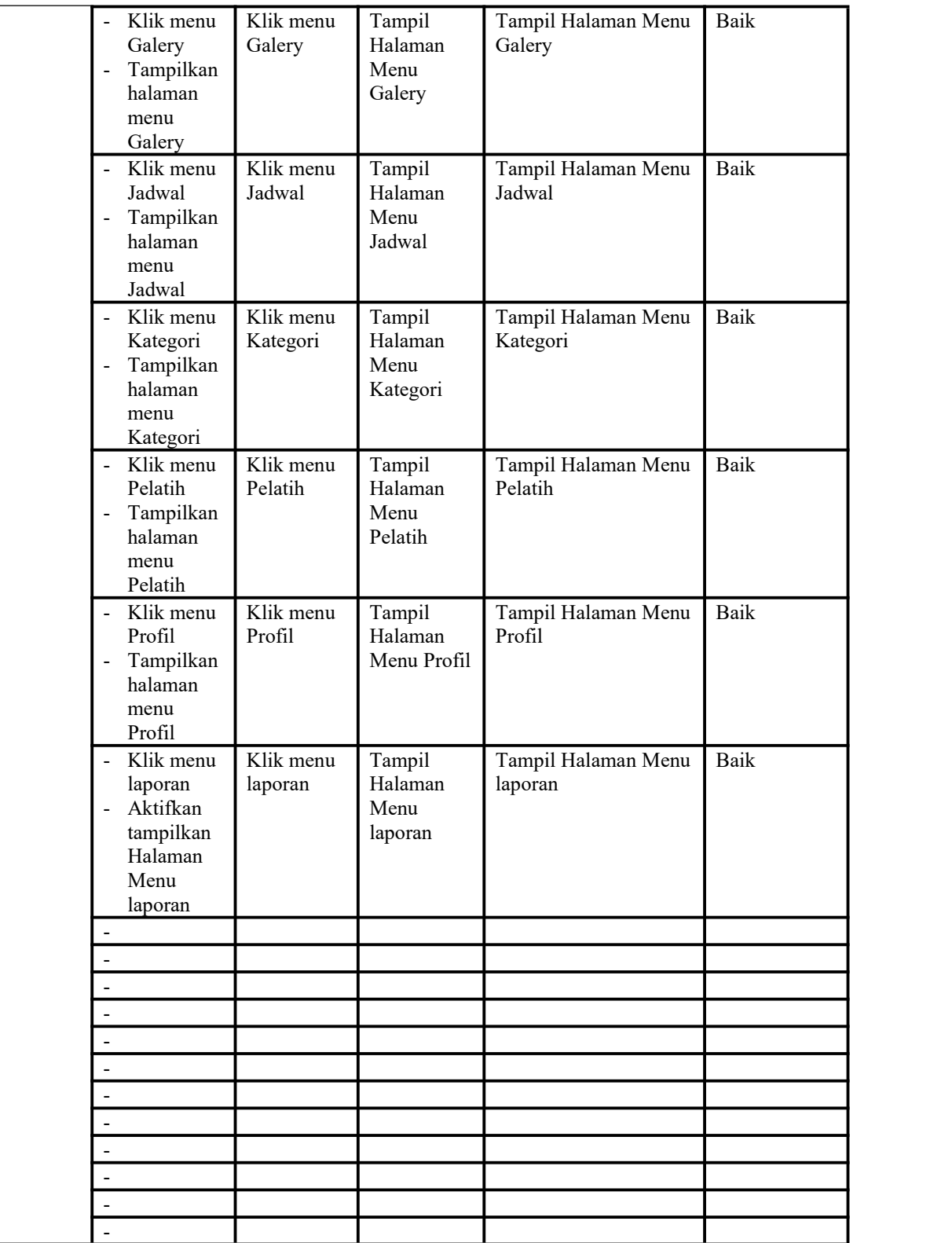

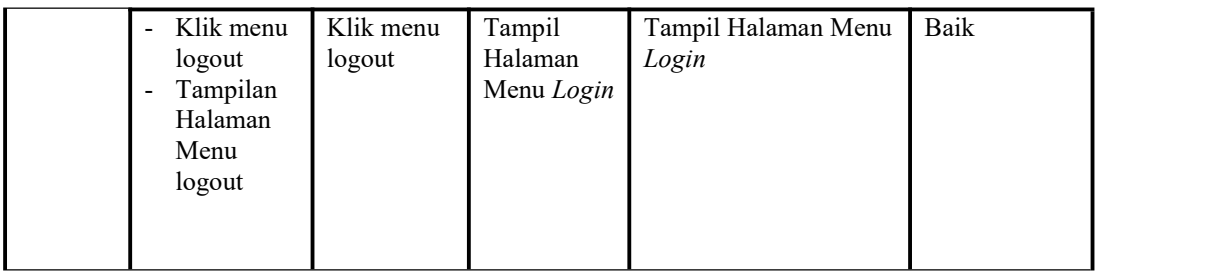

3. Pengujian Menu Admin

Pengujian menu data Admin digunakan untuk memastikan fungsi tambah, Halaman Menu edit, fungsi cari dan fungsi hapus data Admin dapat digunakan sesuai dengan fungsinya.

| Modul<br>yang<br>diuji  |                                               | Prosedur<br>Pengujian                                                                |                          | Masukan                                                                              | Keluaran                                       | Hasil yang<br>didapat                            | Kesimpulan |
|-------------------------|-----------------------------------------------|--------------------------------------------------------------------------------------|--------------------------|--------------------------------------------------------------------------------------|------------------------------------------------|--------------------------------------------------|------------|
| Tambah<br>data<br>Admin | $\blacksquare$<br>$\blacksquare$              | Klik tombol<br>tambah<br>Tampilkan<br>halaman<br>tambah<br>Admin                     |                          | <i>Input</i> data<br>Admin<br>lengkap<br>klik<br>simpan                              | Tampil pesan<br>"Data<br>berhasil<br>ditambah" | Tampilkan<br>data yang<br>ditambah pada<br>Tabel | Baik       |
|                         | $\qquad \qquad -$<br>$\overline{\phantom{0}}$ | Klik tombol<br>tambah<br>Tampilkan<br>halaman<br>tambah<br>Admin                     | $\overline{\phantom{a}}$ | Input data<br>Admin<br>tidak<br>lengkap<br>klik<br>simpan                            | Tampil pesan<br>"Harap isi<br>bidang ini"      | Data tidak<br>tampil pada<br>Tabel               | Baik       |
| Edit data<br>Admin      | $\overline{a}$<br>$\overline{a}$              | Pilih data pad<br>Tabel<br>Klik tombol<br>edit<br>Tampilkan<br>halaman edit<br>Admin | $\overline{a}$           | <i>Input</i> data<br>Admin<br>yang telah<br>di edit<br>lengkap<br>klik<br>perbaharui | Tampil pesan<br>"Data<br>berhasil<br>diedit"   | Tampilkan<br>data yang<br>diedit pada<br>Tabel   | Baik       |
|                         | $\overline{\phantom{a}}$                      | Pilih data<br>pada Tabel<br>Klik tombol                                              |                          | <i>Input</i> data<br>Admin<br>yang telah                                             | Tampil pesan<br>"Harap isi<br>bidang ini"      | Data tidak<br>tampil pada<br>Tabel               | Baik       |

Tabel 5.3 **Pengujian Halaman Menu Admin**

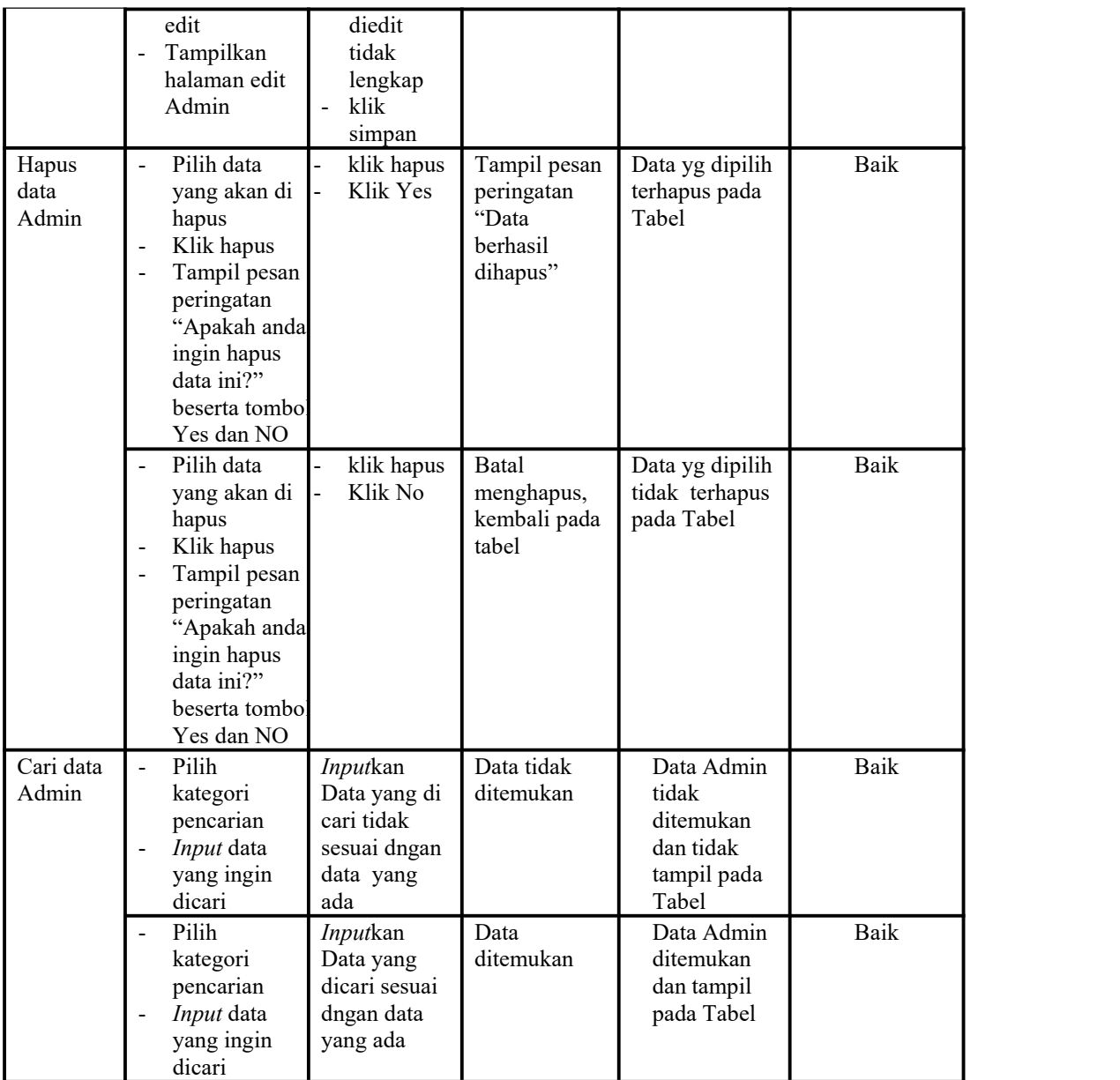

# 4. Pengujian Menu Atlet

Pengujian menu data Atlet digunakan untuk memastikan fungsi tambah, Halaman Menu edit, fungsi cari dan fungsi hapus data Atlet dapat digunakan sesuai dengan fungsinya.

Tabel 5.4 **Pengujian Halaman Menu Atlet**

| Modul | Prosedur  |                |          | Hasil vang |            |
|-------|-----------|----------------|----------|------------|------------|
| vang  | Pengujian | <b>Masukan</b> | Keluaran | didapat    | Kesimpulan |

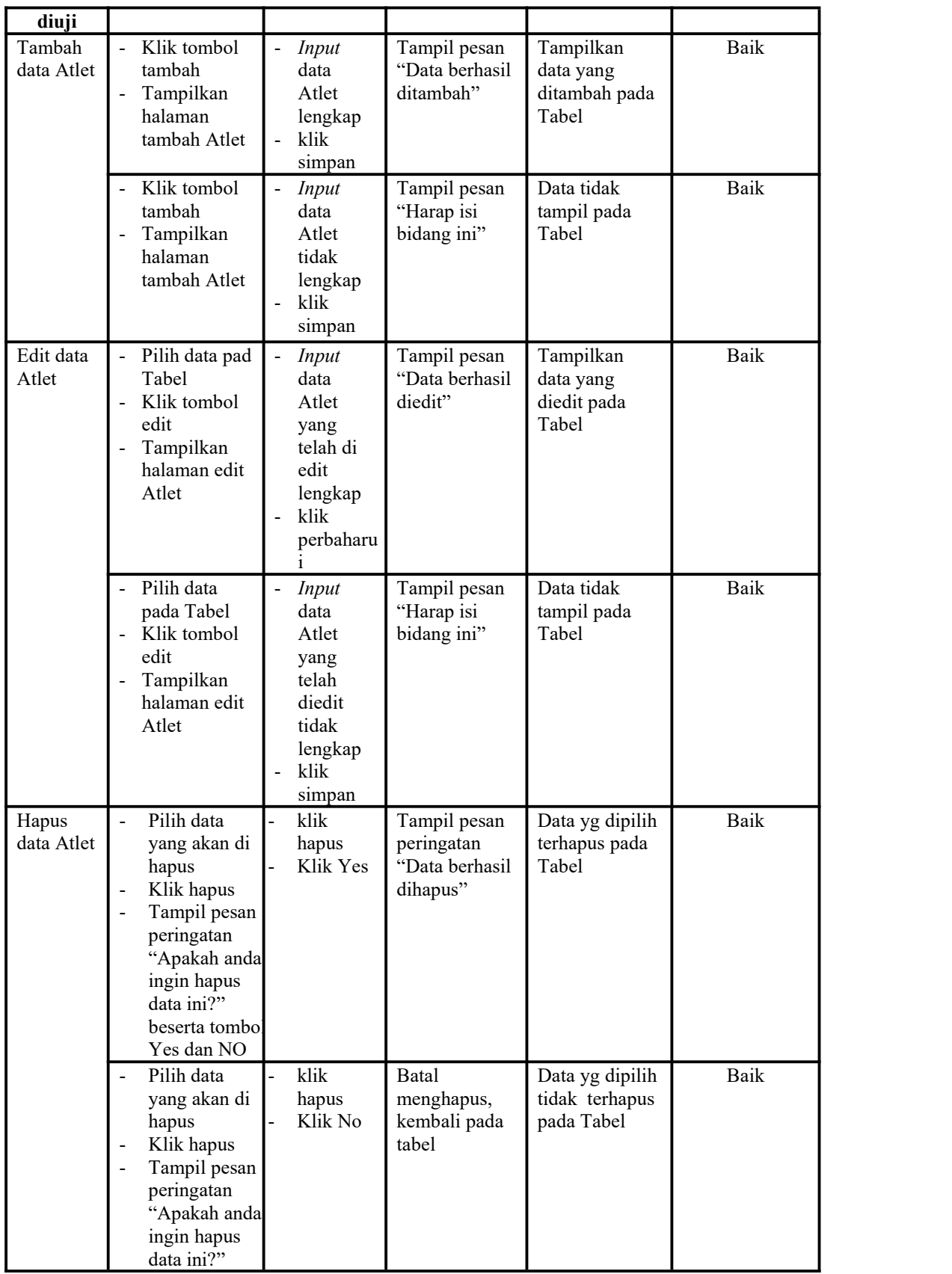

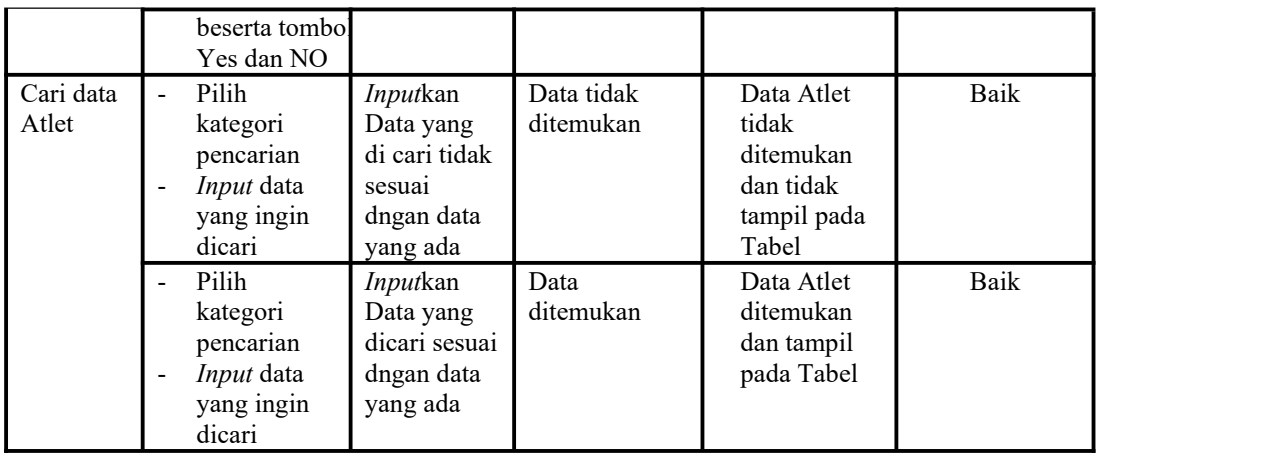

5. Pengujian Menu Berita

Pengujian menu data Berita digunakan untuk memastikan fungsi tambah, Halaman Menu edit, fungsi cari dan fungsi hapus data Berita dapat digunakan sesuai dengan fungsinya.

Tabel 5.5 **Pengujian Halaman Menu Berita**

| Modul<br>yang diuji         | Prosedur<br>Pengujian                                                                               | <b>Masukan</b>                                                                                | Keluaran                                                                               | Hasil yang<br>didapat                                                  | Kesimpulan |
|-----------------------------|----------------------------------------------------------------------------------------------------|-----------------------------------------------------------------------------------------------|----------------------------------------------------------------------------------------|------------------------------------------------------------------------|------------|
| <i>Input</i> data<br>Berita | <i>Input</i> data<br>Klik tombol<br>Input<br>Tampilkan<br>$\blacksquare$<br>halaman<br>Input Berita | <i>Input</i> data<br>Berita<br>lengkap<br>klik Input<br>$\overline{\phantom{0}}$              | Tampil pesan<br>"Data<br>berhasil<br>ditambah"                                         | Tampilkan<br>data yang<br>ditambah pada<br>Tabel                       | Baik       |
|                             | <i>Input</i> data<br>Klik tombol<br>Input<br>Tampilkan<br>$\blacksquare$<br>halaman<br>Input Berita | <i>Input</i> data<br>Berita<br>tidak<br>lengkap<br>klik Input                                 | Tampil pesan<br>"Harap isi<br>bidang ini"                                              | Data tidak<br>tampil pada<br>Tabel                                     | Baik       |
| Proses data<br>Berita       | Input data ke<br>dataTabel<br>Klik tombol<br>proses                                                 | Input data<br>$\blacksquare$<br>ke<br>dataTabel<br>Klik<br>$\blacksquare$<br>tombol<br>proses | - data<br>terhapus<br>dari Tabel<br>data<br>$\overline{a}$<br>tersimpan<br>di database | - data<br>terhapus dari<br>Tabel<br>- data<br>tersimpan di<br>database | Baik       |
|                             | tidak Input<br>$\blacksquare$<br>data ke<br>dataTabel<br>Klik tombol                                | Tidak Input<br>data ke<br>dataTabel<br>Klik<br>$\blacksquare$                                 | Data pada<br>$\overline{\phantom{0}}$<br>Tabel<br>kosong                               | - Data pada<br>Tabel<br>kosong                                         | Baik       |

![](_page_32_Picture_437.jpeg)

### 6. Pengujian Menu Galery

Pengujian menu data Galery digunakan untuk memastikan fungsi tambah, Halaman Menu edit, fungsi cari dan fungsi hapus data Galery dapat digunakan sesuai dengan fungsinya.

Tabel 5.6 **Pengujian Halaman Menu Galery**

| <b>Modul</b> yang<br>diuji  | Prosedur<br>Pengujian                                                                                                    | <b>Masukan</b>                                            | Keluaran                                       | Hasil yang<br>didapat                            | Kesimpulan |
|-----------------------------|----------------------------------------------------------------------------------------------------|-----------------------------------------------------------|------------------------------------------------|--------------------------------------------------|------------|
| <i>Input</i> data<br>Galery | <i>Input</i> data<br>$\sim$<br>Klik tombol<br>$\overline{\phantom{0}}$<br>Input<br>Tampilkan<br>halaman<br>Input<br>Galerv | <i>Input</i> data<br>Galery<br>lengkap<br>klik Input<br>- | Tampil pesan<br>"Data<br>berhasil<br>ditambah" | Tampilkan<br>data yang<br>ditambah<br>pada Tabel | Baik       |

![](_page_33_Picture_569.jpeg)

# 7. Pengujian Menu Jadwal

Pengujian menu data Jadwal digunakan untuk memastikan fungsi tambah, Halaman Menu edit, fungsi cari dan fungsi hapus data Jadwal dapat digunakan sesuai dengan fungsinya.

| <b>Modul</b> yang<br>diuji | Prosedur<br>Pengujian                                                                                                    | Masukan                                                                                        | Keluaran                                                                   | <b>Hasil</b><br>yang<br>didapat                                                               | Kesimpulan |
|----------------------------|----------------------------------------------------------------------------------------------------|------------------------------------------------------------------------------------------------|----------------------------------------------------------------------------|-----------------------------------------------------------------------------------------------|------------|
| Input data<br>Jadwal       | Input data<br>$\frac{1}{2}$<br>Klik tombol<br>$\overline{\phantom{0}}$<br>Input<br>Tampilkan<br>÷,<br>halaman<br>Input Jadwal                                                                                                    | Input data<br>$\blacksquare$<br>Jadwal<br>lengkap<br>klik Input<br>÷,                          | Tampil<br>pesan "Data<br>berhasil<br>ditambah"                             | Tampilkan<br>data yang<br>ditambah<br>pada Tabel                                              | Baik       |
|                            | Input data<br>$\overline{\phantom{0}}$<br>Klik tombol<br>Input<br>Tampilkan<br>$\frac{1}{2}$<br>halaman<br>Input Jadwal                                                                                                    | Input data<br>Jadwal tidak<br>lengkap<br>klik Input                                            | Tampil<br>pesan<br>"Harap isi<br>bidang ini"                               | Data tidak<br>tampil<br>pada Tabel                                                            | Baik       |
| Edit data<br>Jadwal        | <i>Input</i> data<br>Ξ.<br>ke dataTabel<br>Klik tombol<br>$\overline{\phantom{0}}$<br>Edit                                                                                                    | Input data ke<br>dataTabel<br>Klik tombol<br>$\overline{a}$<br>Edit                            | - data<br>terhapus<br>dari Tabel<br>- data<br>tersimp<br>an di<br>database | - data<br>terhapus<br>dari<br>Tabel<br>data<br>$\blacksquare$<br>tersimpa<br>n di<br>database | Baik       |
|                            | tidak Input<br>$\overline{\phantom{0}}$<br>data ke<br>dataTabel<br>Klik tombol<br>$\overline{\phantom{0}}$<br>Edit                                                                                                    | Tidak Input<br>$\blacksquare$<br>data ke<br>dataTabel<br>Klik tombol<br>$\blacksquare$<br>Edit | - Data pada<br>Tabel<br>kosong                                             | - Data<br>pada<br>Tabel<br>kosong                                                             | Baik       |
| Hapus data<br>Jadwal       | Pilih data<br>$\blacksquare$<br>yang akan<br>di hapus<br>Klik hapus<br>$\overline{\phantom{0}}$<br>Tampil pesan<br>$\overline{\phantom{0}}$<br>peringatan<br>"Apakah<br>anda ingin<br>hapus data<br>ini?" beserta<br>tombol Yes<br>dan NO | klik hapus<br>Klik Yes                                                                         | Tampil<br>pesan<br>peringatan<br>"Data<br>berhasil<br>dihapus"             | Data yg<br>dipilih<br>terhapus<br>pada Tabel                                                  | Baik       |
|                            | Pilih data<br>$\blacksquare$<br>yang akan<br>di hapus<br>Klik hapus<br>$\overline{\phantom{0}}$<br>Tampil pesan<br>$\blacksquare$<br>peringatan<br>"Apakah<br>anda ingin<br>hapus data<br>ini?" beserta                                   | klik hapus<br>Klik No                                                                          | Batal<br>mengha<br>pus, kembali<br>pada tabel                              | Data yg<br>dipilih<br>tidak<br>terhapus<br>pada Tabel                                         | Baik       |

Tabel 5.7 **Pengujian Halaman Menu Jadwal**

![](_page_35_Picture_589.jpeg)

8. Pengujian Menu Kategori

Pengujian menu data Kategori digunakan untuk memastikan fungsi tambah, Halaman Menu edit, fungsi cari dan fungsi hapus data Kategori dapat digunakan sesuai dengan fungsinya.

| <b>Modul</b> yang      | Prosedur                                                                                                    |                                                                        |                                                                                         | <b>Hasil</b> yang                                                         |            |
|------------------------|----------------------------------------------------------------------------------------------------|------------------------------------------------------------------------|-----------------------------------------------------------------------------------------|---------------------------------------------------------------------------|------------|
| diuji                  | Pengujian                                                                                                    | <b>Masukan</b>                                                         | Keluaran                                                                                | didapat                                                                   | Kesimpulan |
| Input data<br>Kategori | Input data<br>Klik tombol<br>Input<br>Tampilkan<br>$\bar{\phantom{a}}$<br>halaman<br>Input<br>Kategori                                   | Input data<br>Kategori<br>lengkap<br>klik Input                        | Tampil<br>pesan "Data<br>berhasil<br>ditambah"                                          | Tampilkan<br>data yang<br>ditambah<br>pada Tabel                          | Baik       |
|                        | Input data<br>Klik tombol<br>Input<br>Tampilkan<br>$\overline{\phantom{m}}$<br>halaman<br>Input<br>Kategori                              | Input data<br>Kategori<br>tidak<br>lengkap<br>klik Input<br>-          | Tampil<br>pesan<br>"Harap isi<br>bidang ini"                                            | Data tidak<br>tampil pada<br>Tabel                                        | Baik       |
| Edit data<br>Kategori  | Input data<br>$\blacksquare$<br>ke dataTabel<br>Klik tombol<br>$\overline{a}$<br>Edit                                                    | Input data<br>ke<br>dataTabel<br>Klik tombol<br>$\overline{a}$<br>Edit | data<br>$\overline{a}$<br>terhapus<br>dari Tabel<br>- data<br>tersimp an<br>di database | - data<br>terhapus<br>dari Tabel<br>- data<br>tersimpan<br>di<br>database | Baik       |
|                        | tidak Input<br>data ke<br>dataTabel<br>Klik tombol<br>$\overline{\phantom{a}}$<br>Edit                                                   | Tidak Input<br>data ke<br>dataTabel<br>Klik tombol<br>Edit             | - Data pada<br>Tabel<br>kosong                                                          | - Data pada<br>Tabel<br>kosong                                            | Baik       |
| Hapus data<br>Kategori | Pilih data<br>$\blacksquare$<br>yang akan<br>di hapus<br>Klik hapus<br>Tampil pesan<br>peringatan<br>"Apakah<br>anda ingin<br>hapus data | klik hapus<br>Klik Yes                                                 | Tampil<br>pesan<br>peringatan<br>"Data<br>berhasil<br>dihapus"                          | Data yg<br>dipilih<br>terhapus<br>pada Tabel                              | Baik       |

Tabel 5.8 **Pengujian Halaman Menu Kategori**

![](_page_36_Picture_572.jpeg)

9. Pengujian Menu Pelatih

Pengujian menu data Pelatih digunakan untuk memastikan fungsi tambah, Halaman Menu edit, fungsi cari dan fungsi hapus data Pelatih dapat digunakan sesuai dengan fungsinya.

Tabel 5.9 **Pengujian Halaman Menu Pelatih**

| <b>Modul</b> yang<br>diuji | Prosedur<br>Pengujian                                                                                          | Masukan                                                                | Keluaran                                                              | Hasil yang<br>didapat                                                      | Kesimpulan |
|----------------------------|----------------------------------------------------------------------------------------------------|------------------------------------------------------------------------|-----------------------------------------------------------------------|----------------------------------------------------------------------------|------------|
| Input data<br>Pelatih      | <i>Input</i> data<br>$\blacksquare$<br>Klik tombol<br>Input<br>Tampilkan<br>halaman<br>Input Pelatih           | <i>Input</i> data<br>Pelatih<br>lengkap<br>klik Input                  | Tampil<br>pesan "Data<br>berhasil<br>ditambah"                        | Tampilkan<br>data yang<br>ditambah<br>pada Tabel                           | Baik       |
|                            | <i>Input</i> data<br>$\overline{\phantom{a}}$<br>Klik tombol<br>Input<br>Tampilkan<br>halaman<br>Input Pelatih | <i>Input</i> data<br>Pelatih<br>tidak<br>lengkap<br>klik Input         | Tampil<br>pesan<br>"Harap isi<br>bidang ini"                          | Data tidak<br>tampil pada<br>Tabel                                         | Baik       |
| Edit data<br>Pelatih       | Input data<br>-<br>ke dataTabel<br>Klik tombol<br>Edit                                                         | Input data<br>$\blacksquare$<br>ke<br>dataTabel<br>Klik tombol<br>Edit | - data<br>terhapus<br>dari Tabel<br>data tersim<br>pan di<br>database | - data<br>terhapus<br>dari Tabel<br>- data<br>tersim pan<br>di<br>database | Baik       |
|                            | tidak Input<br>data ke                                                                                         | Tidak Input<br>data ke                                                 | - Data pada<br>Tabel                                                  | - Data pada<br>Tabel                                                       | Baik       |

![](_page_37_Picture_463.jpeg)

# 10. Pengujian Menu Profil

Pengujian menu data Profil digunakan untuk memastikan fungsi tambah, Halaman Menu edit, fungsi cari dan fungsi hapus data Profil dapat digunakan sesuai dengan fungsinya.

Tabel 5.10 **Pengujian Halaman Menu Profil**

| <b>Modul yang</b><br>diuji  | <b>Prosedur</b><br>Pengujian                                                                                                    | Masukan                                                   | Keluaran                                       | Hasil yang<br>didapat                            | Kesimpulan |
|-----------------------------|----------------------------------------------------------------------------------------------------|-----------------------------------------------------------|------------------------------------------------|--------------------------------------------------|------------|
| <i>Input</i> data<br>Profil | <i>Input</i> data<br>$\blacksquare$<br>Klik tombol<br>$\overline{\phantom{0}}$<br>Input<br>Tampilkan<br>$\sim$<br>halaman Input<br>Profil | Input data<br>Ξ.<br>Profil<br>lengkap<br>klik Input<br>н. | Tampil<br>pesan "Data<br>berhasil<br>ditambah" | Tampilkan<br>data yang<br>ditambah<br>pada Tabel | Baik       |

![](_page_38_Picture_516.jpeg)

#### 11. Pengujian Menu Laporan

Pengujian menu laporan digunakan untuk memastikan laporan Atlet, laporan Pelatih, dapat ditampilkan dan dicetak sebagaimana semestinya.

| Modul<br>Yang<br>Diuji | <b>Prosedur</b><br>Pengujian                                                          | <b>Masukan</b>                                       | Keluaran                    | <b>Hasil</b><br>Yang<br><b>Didapat</b> | Kesimpulan |
|------------------------|---------------------------------------------------------------------------------------|------------------------------------------------------|-----------------------------|----------------------------------------|------------|
| Laporan<br>Atlet       | Klik tombol<br>Atlet pada<br>Halaman<br>Menu<br>laporan                               | -Klik tombol<br>Atlet<br>-klik tombol <i>print</i>   | Halaman<br>cetak Atlet      | Laporan<br>Atlet                       | Baik       |
| Laporan<br>Pelatih     | Klik tombol<br>Pelatih pada<br>$\overline{\phantom{a}}$<br>Halaman<br>Menu<br>laporan | -Klik tombol<br>Pelatih<br>-klik tombol <i>print</i> | Halaman<br>cetak<br>Pelatih | Laporan<br>Pelatih                     | Baik       |

Tabel 5.11 **Pengujian Halaman Menu Laporan**

# **5.3 ANALISIS HASIL YANG DICAPAI OLEH SISTEM PERANGKAT LUNAK**

Setelah melakukan berbagai pengujian pada sistem pengolahan data pada Gedung Persani Jambi, maka didapatkan evaluasi dari kemampuan penampilan sistem ini. Adapun kelebihan dan kelemahan dari sistem petampilan ini adalah sebagai berikut:

- 1. Kelebihan Program
	- a. Sistem ini bisa digunakan oleh *User* pada Sistem informasi Jadwal Latihan Dan Pertandingan pada Gedung Persani Jambi, dengan memanfaatkan fungsi pencarian sehingga mempermudah dalam pencarian data.
	- b. Sistem mampu melakukan pengolahan data seperti mendata Admin, Atlet , Berita , Galery ,Jadwal , Kategori , Pelatih , Profil , Sistem

mampu mencetak laporan Atlet, Pelatih, dengan lebih baik berdasarkan data-data yang telah di*Input*kan sebelumnya, sehingga mempermudah *user* dalam menyerahkan laporan kepada pimpinan.

2. Kekurangan program

Tampilan *interface* masih sederhana diharapkan untuk pengembangan sistem selanjutnya dapat meningkatkan qualitas dari tampilan *interface* tersebut

Dari kelebihan dan kekurangan sistem diatas, dapat disimpulkan bahwa perangkat lunak ini dapat meminimalisir terjadinya kehilangan data, kesalahan peng*Input*an data, lebih menghemat waktu, dan diproses lebih cepat serta akurat sehingga dapat membantu dalam pembuatan laporan.